# **SEZ Online –**

# **New Functionalities/Features**

**Build Version 2.76**

**Release: December 2020** 

Functionalities made available on the SEZ Online system are reviewed and enhanced / modified from time to time. New functionalities are added in the system based on the inputs and requirements received from various user groups. These functionalities are developed based on understanding developed by NDML team from study of existing practices and procedures in this regard and efforts are made to provide features on the system those are compliant with the procedural and technical requirements. However, users are requested to refer the relevant legal and authorized documents and formations for reference on legal and authentic aspects of the transactions before filing transactions.

# **New Functionalities/Features-**

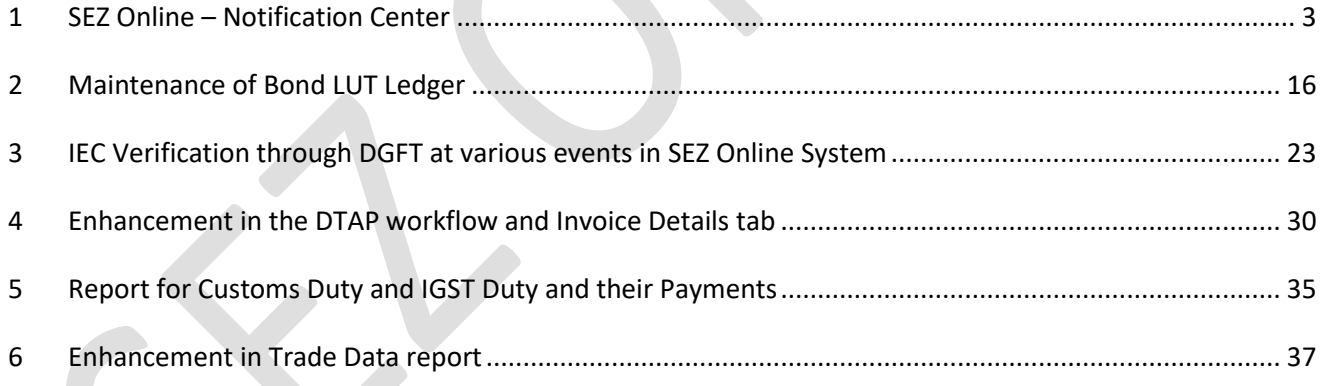

# <span id="page-2-0"></span>**1 SEZ Online – Notification Center**

An important module called "Notification Centre" is being introduced in system which would present users with various alerts ranging from administrative compliance requirements e.g. LOA renewal due, DCP Intimation to customs e.g. Re-warehousing pendency, Out of Charge order pendency. All these alerts would be presented under a single umbrella and classified based on its category. These are expected to facilitate users in taking appropriate & prompt actions.

A notification bell icon will be displayed to the users in the Header of the SEZ Online system as shown below after user logs in. Once the User clicks on this icon, an overlapping side panel will be displayed to the User. By default this side panel will be hidden until and unless User clicks on the bell icon.

 $\overline{\mathcal{L}}$ 

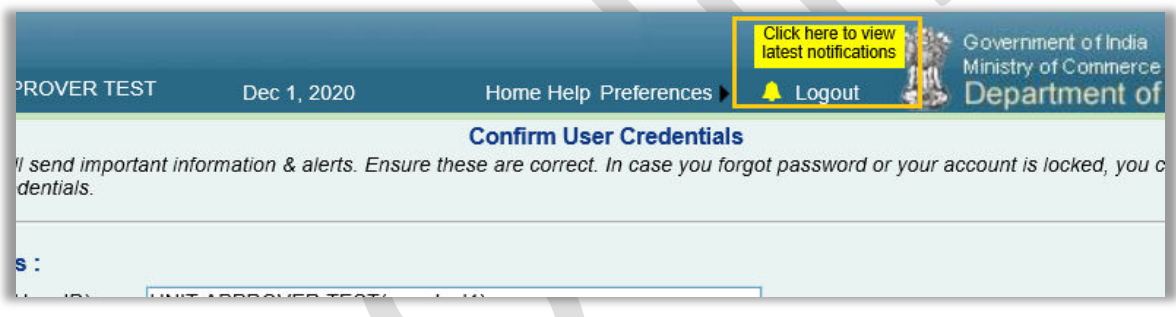

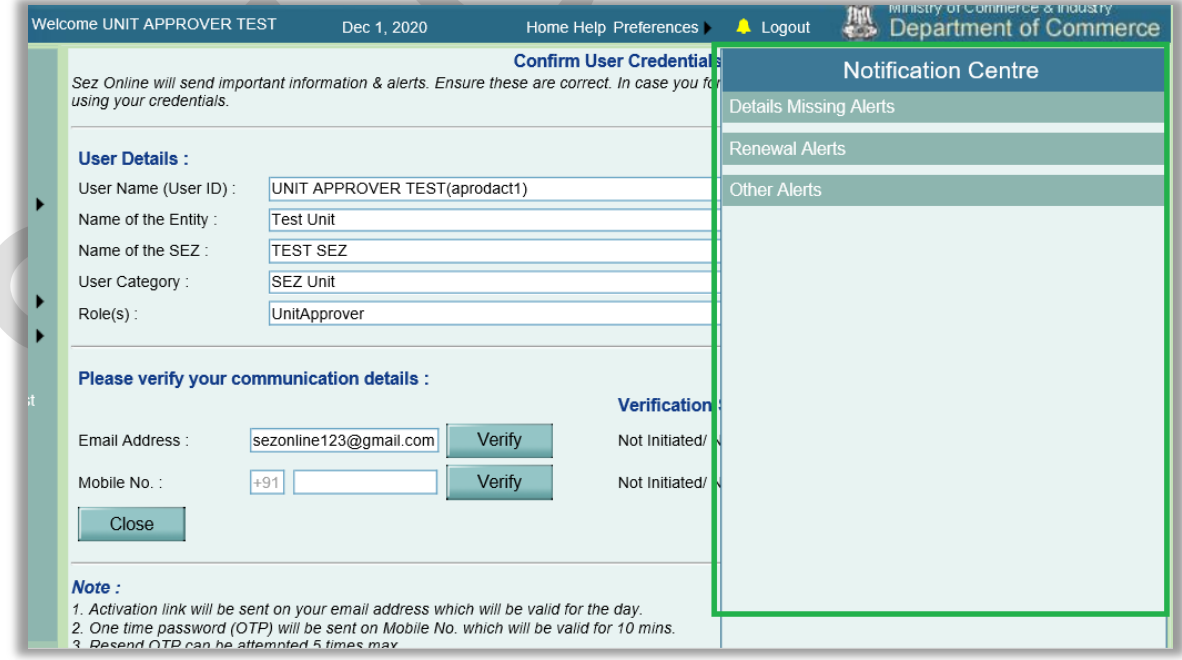

Notification panel will disappear, if user clicks on screen in section other than the panel.

Alerts have been classified in to below three categories under the notification panel

- Details Missing Alerts
- Renewal Alerts
- Other Alerts
	- o Generic Alerts
	- o Request Specific Alerts

By default all the three categories will be displayed in collapsed mode in the notification panel as shown above. Alerts in each category can be viewed after clicking on the required Alert Category. At a time only one of the categories can be expanded. I.e. once user expands an alert category, the previously expanded alert category will collapse automatically.

A tool-tip "Click here to view latest notifications" will be displayed above the notification bell icon as shown in the above screenshot once user logs in, in case if any unread notification is present.

Examples of alerts under above categories are explained below:

#### **Missing Details Alert:**

This alert will be shown when PAN, Email ID, Mobile Number, DOB of user are not captured while user creation then this alert is displayed.

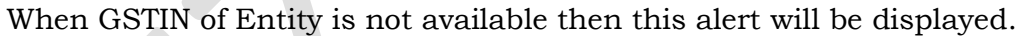

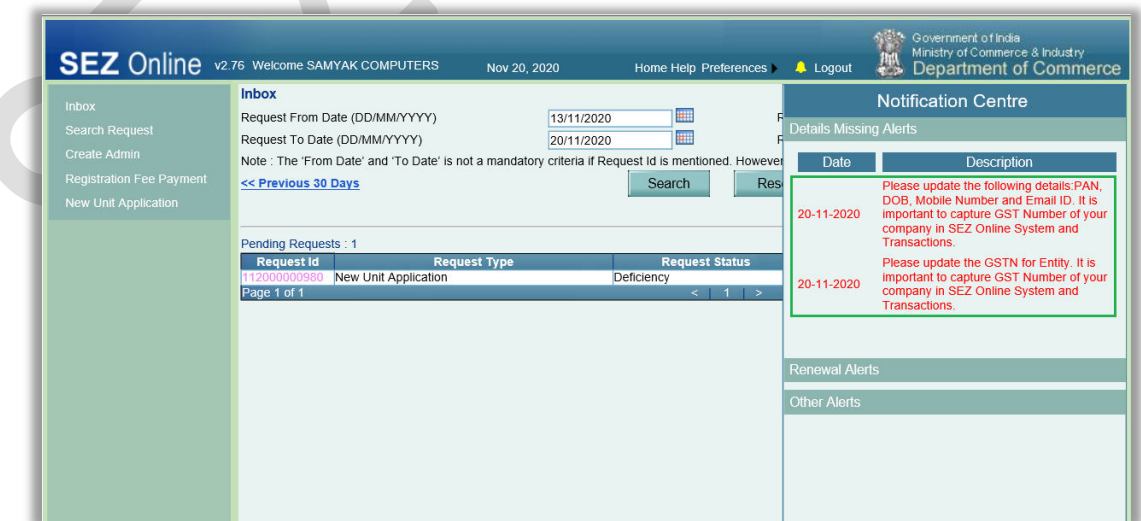

If SERF is not submitted for the previous month between by 10th of current month then below alert will be shown

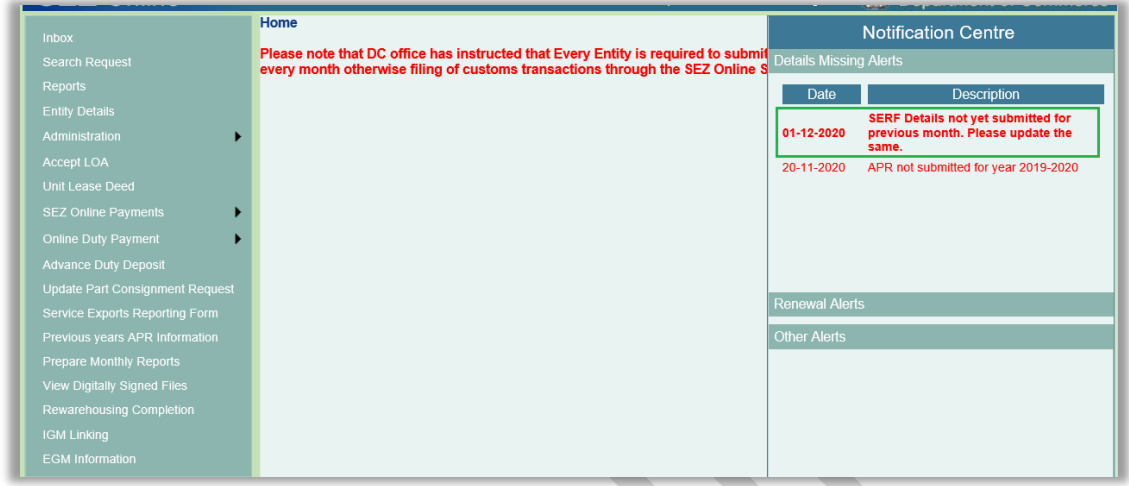

When SERF is not submitted even after 10th of current month then along with SERF alert, alert indicating restriction of transaction filing will be shown.

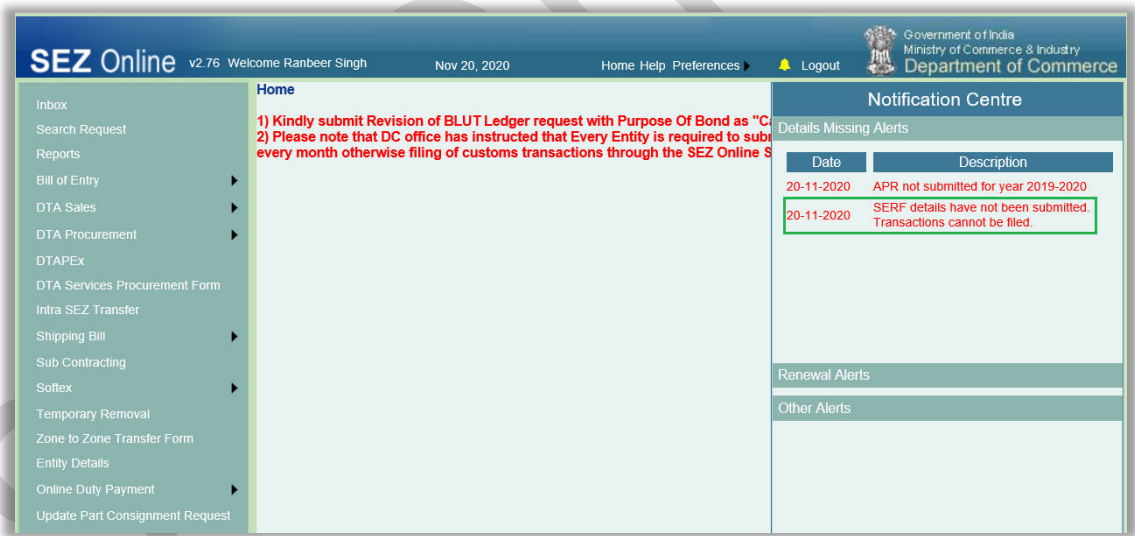

If Monthly Report (covering Investment, Employment details) is not submitted for the previous month by 10<sup>th</sup> of current month.

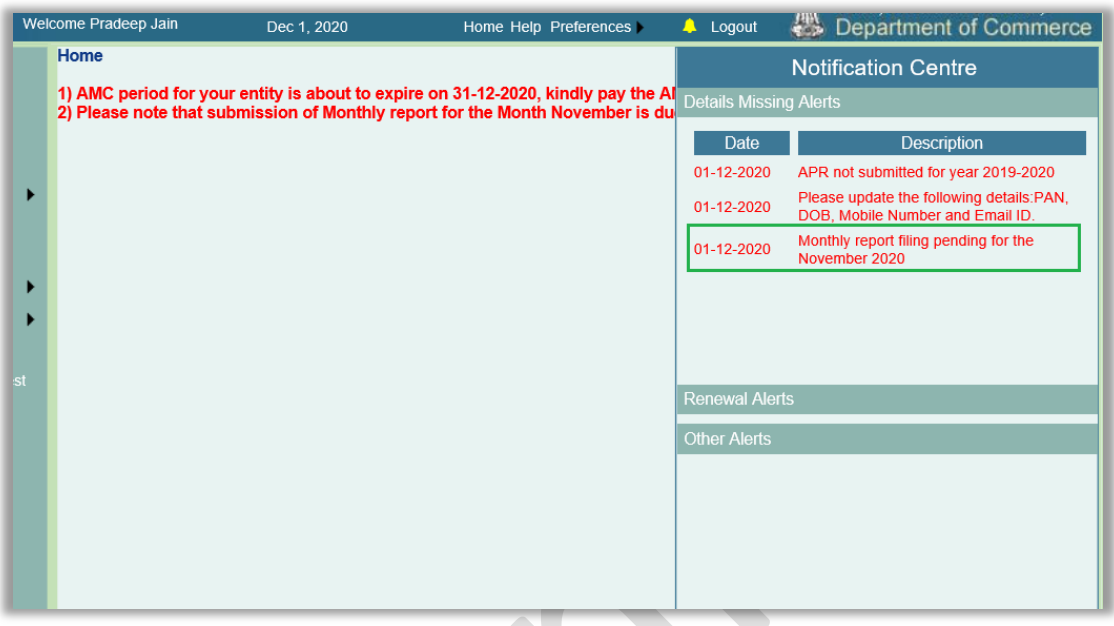

When QPR is not submitted for the previous Quarter and when HPR is not submitted for the previous half-year period. (Applicable to Developer and Codeveloper entities.)

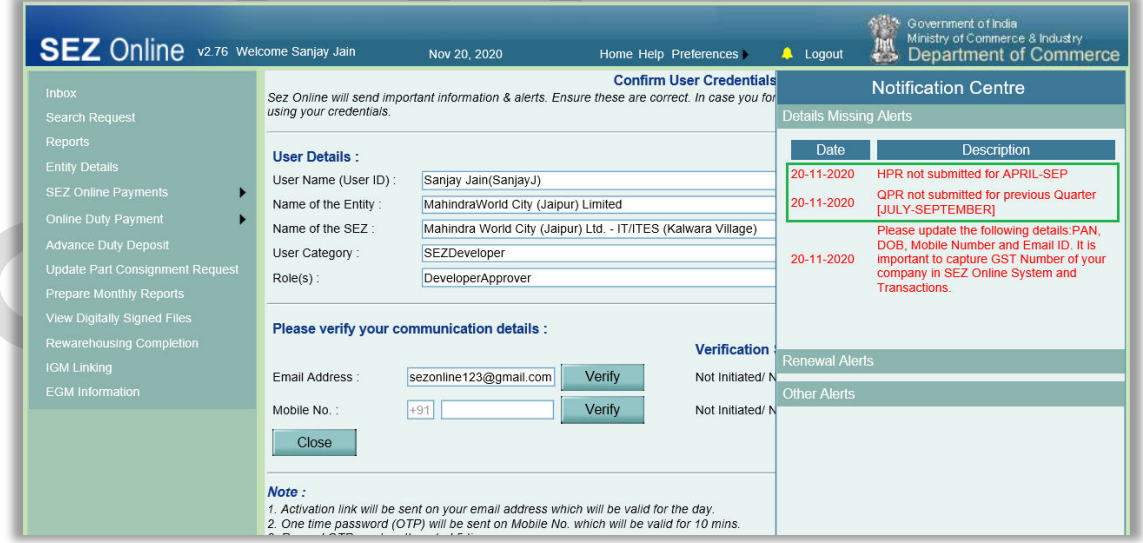

When APR is not submitted for the previous FY.

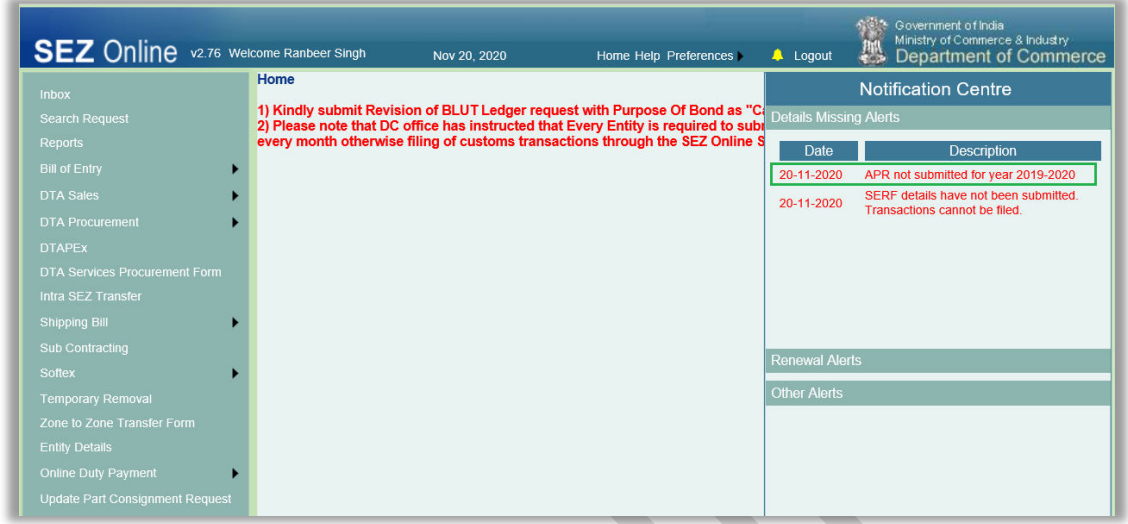

When DCP is not intimated for an entity and that entity has at least one transaction of either SB, SOFTEX or SERF approved.

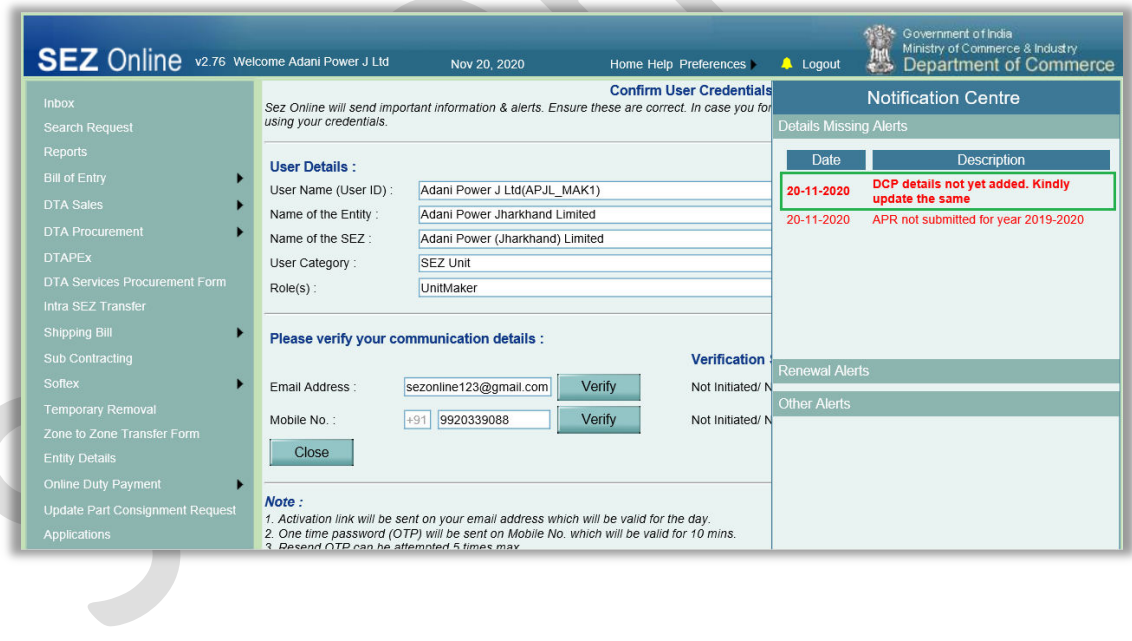

When NFE is negative for last 3 consecutive years for an entity based on APRs approved for previous three financial years.

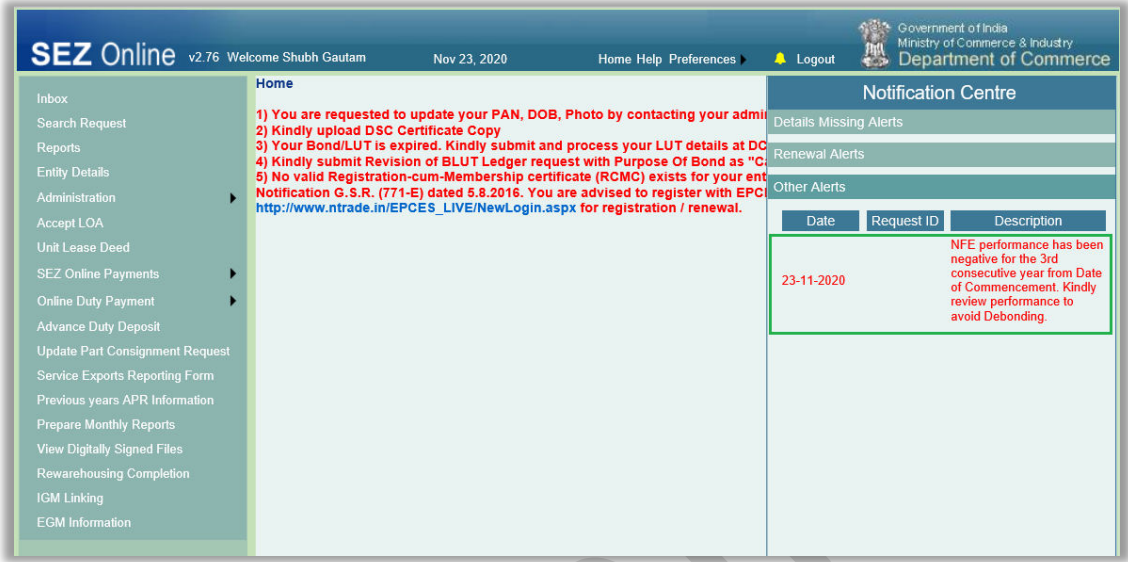

When duty payment is pending for a BOE transaction for more than 7 days. (Alerts will be enabled for DTA Sale & BOE transactions)

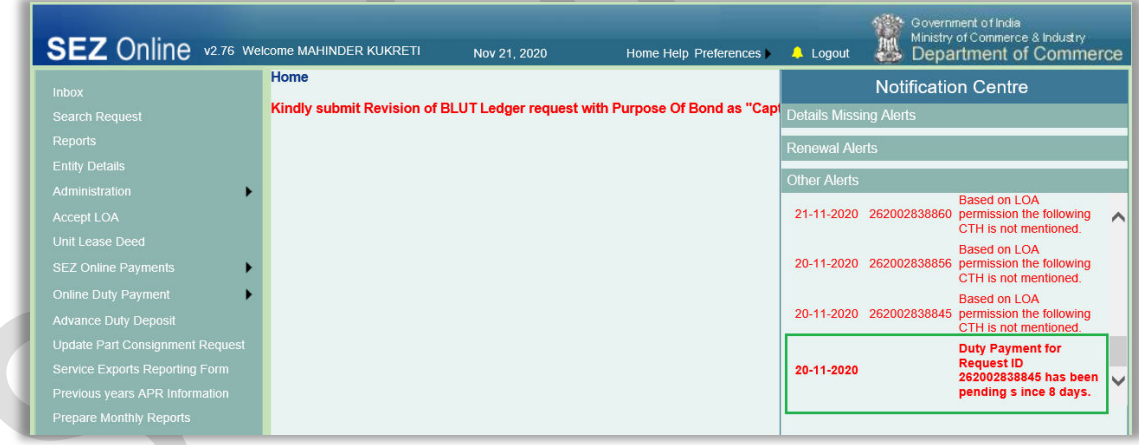

When duty payment is completed however "Out of Charge" is still pending from Customs office.

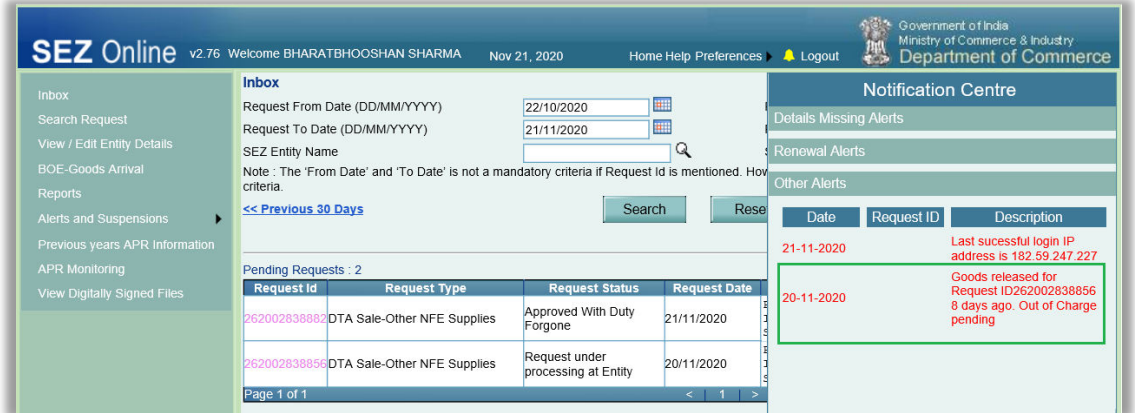

When Re-warehousing completion is pending in system for BOE even after seven days of marking of "Out of Charge" by SEZ customs. This is to facilitate users to promptly complete Re-warehousing requirement.

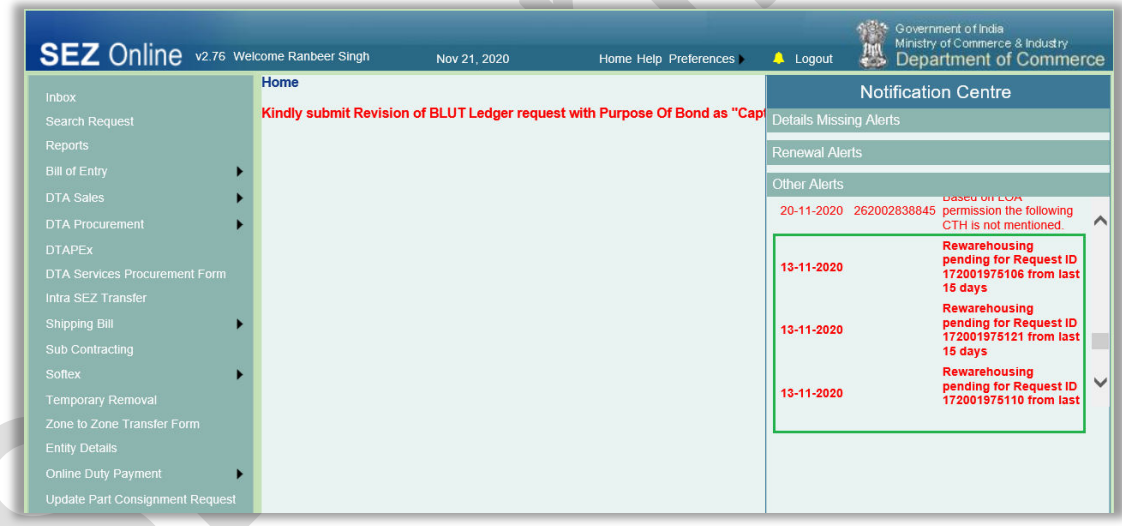

This alert shows the IP address of the last successful login

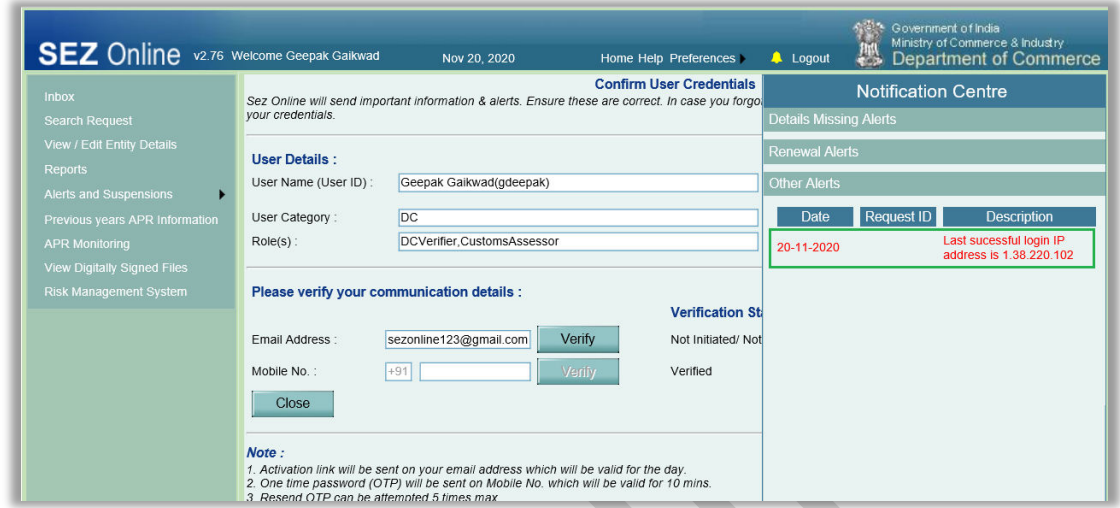

When LOA is about expire in the coming 6 months.

When LUT is about expire in the coming 6 months.

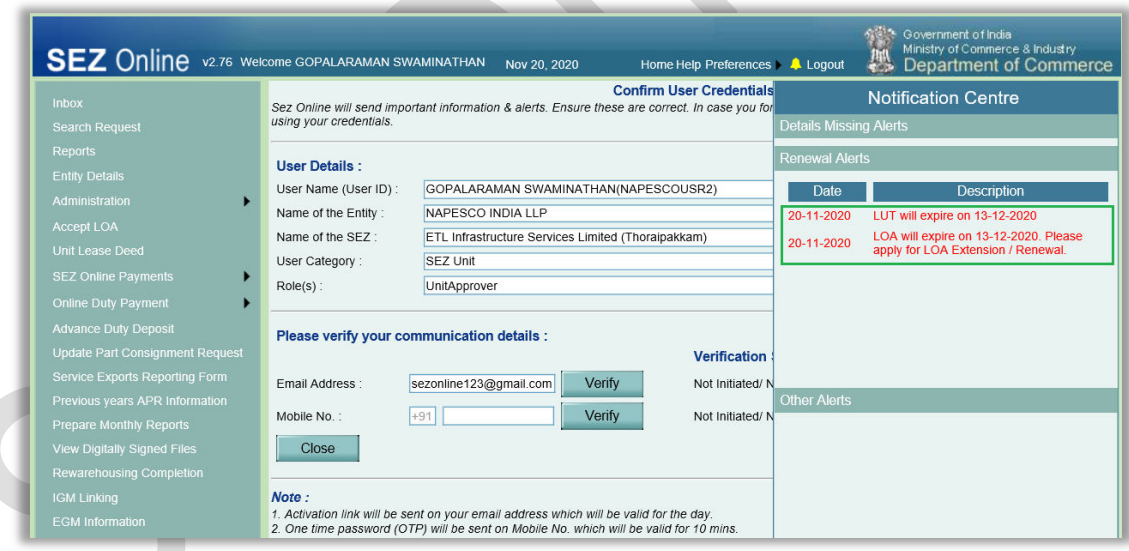

When Temporary Extension has been enabled for a unit by DC office. Temporary Extension indicates LOA is not extended or renewed subject to some conditions however DC office may have facilitated transaction filing for units using temporary extension feature

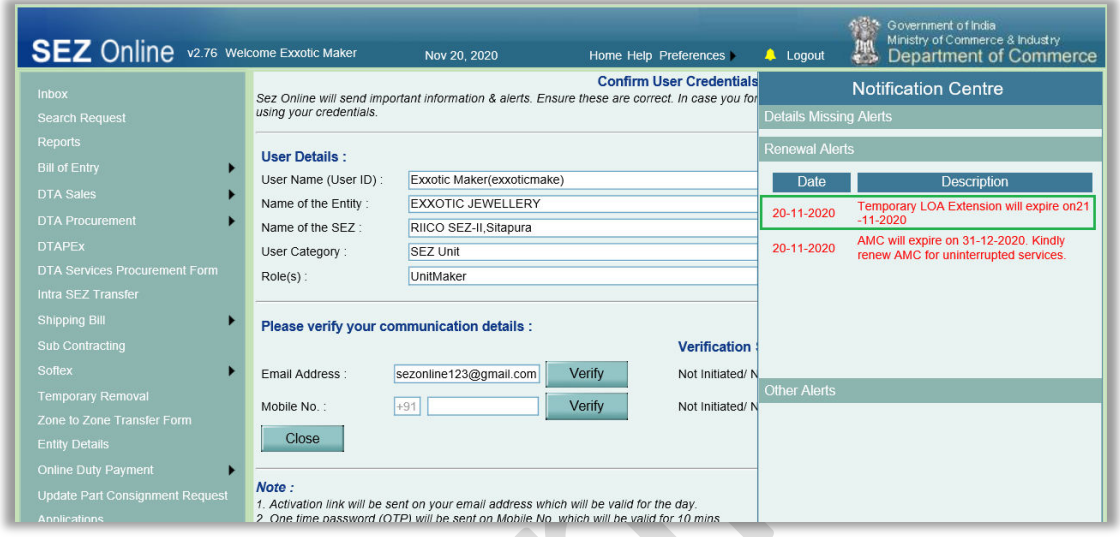

## **Detailed list of all the applicable alerts in Notification Panel.**

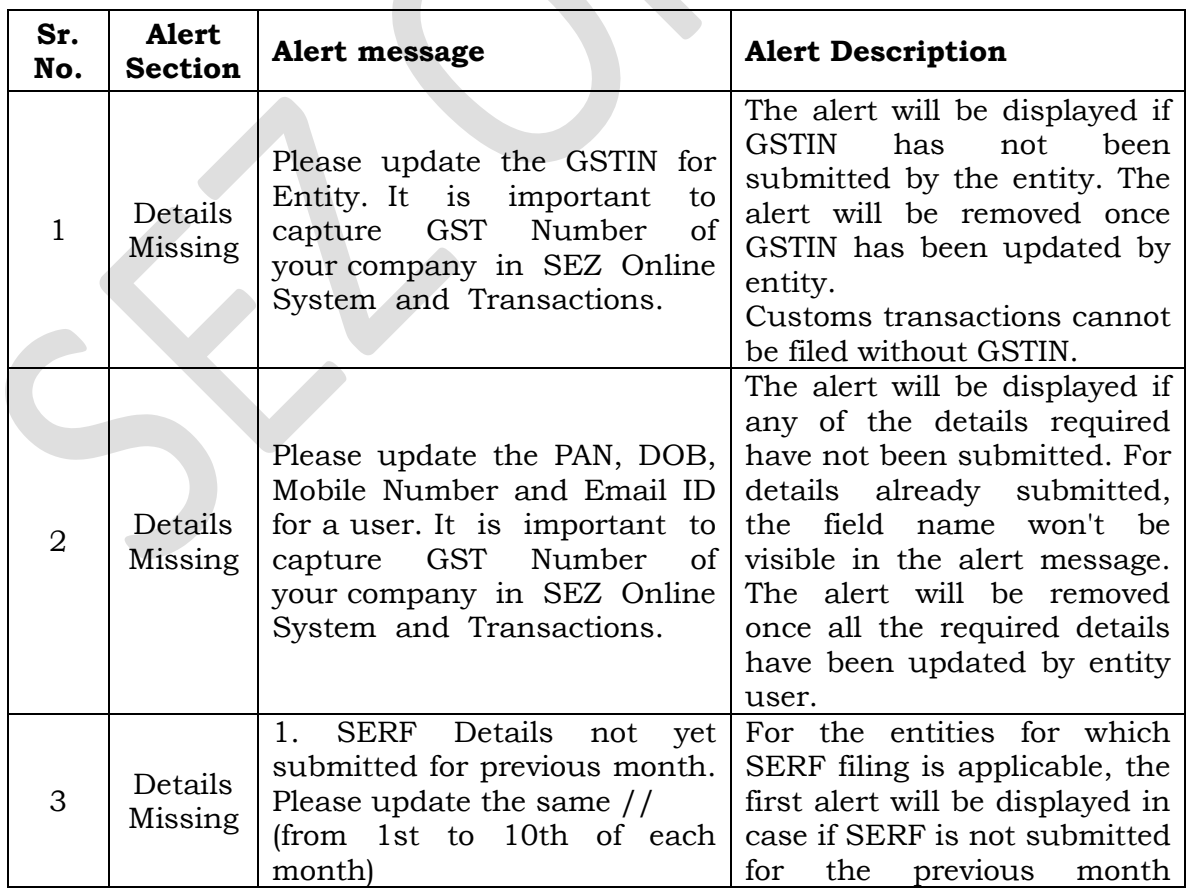

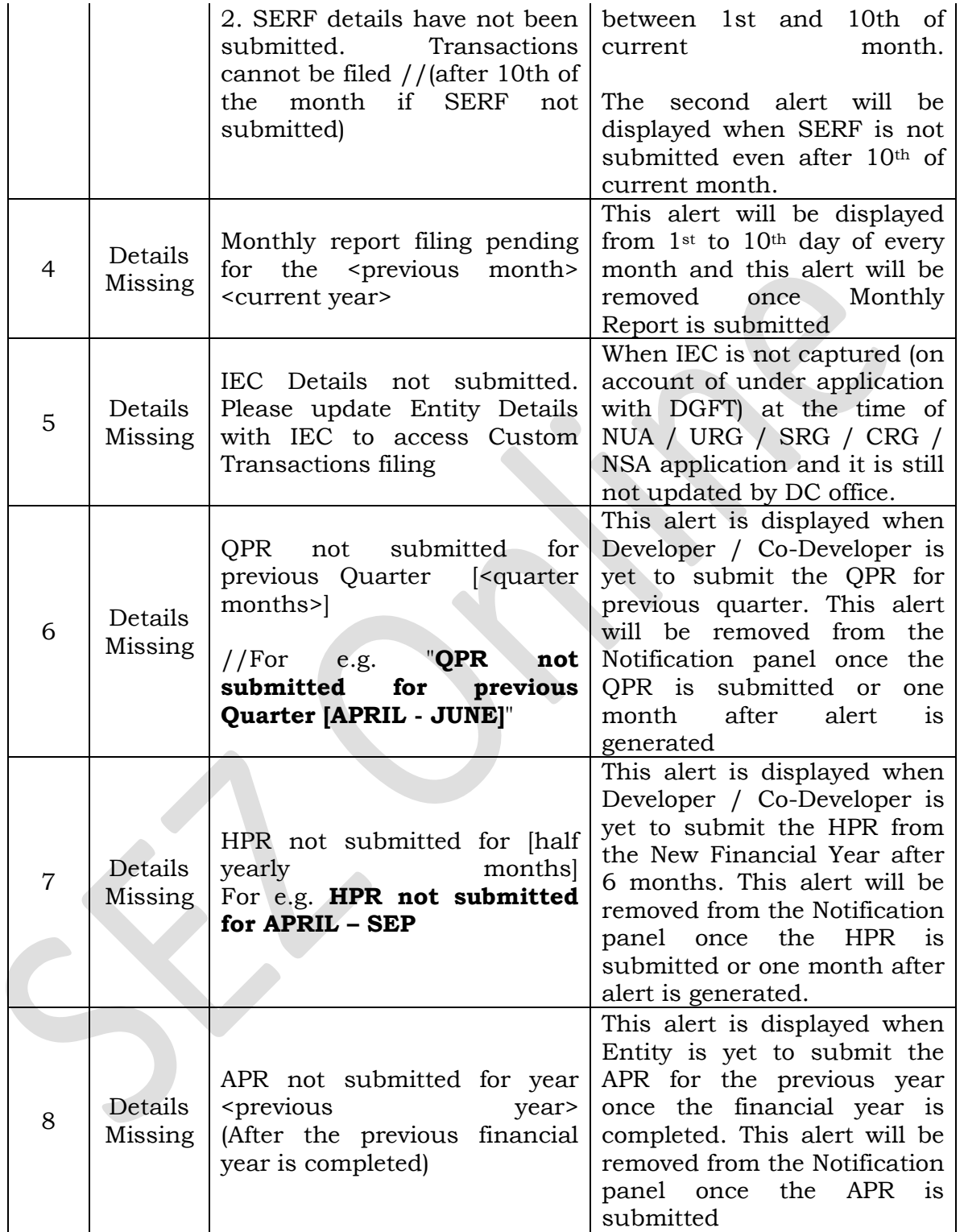

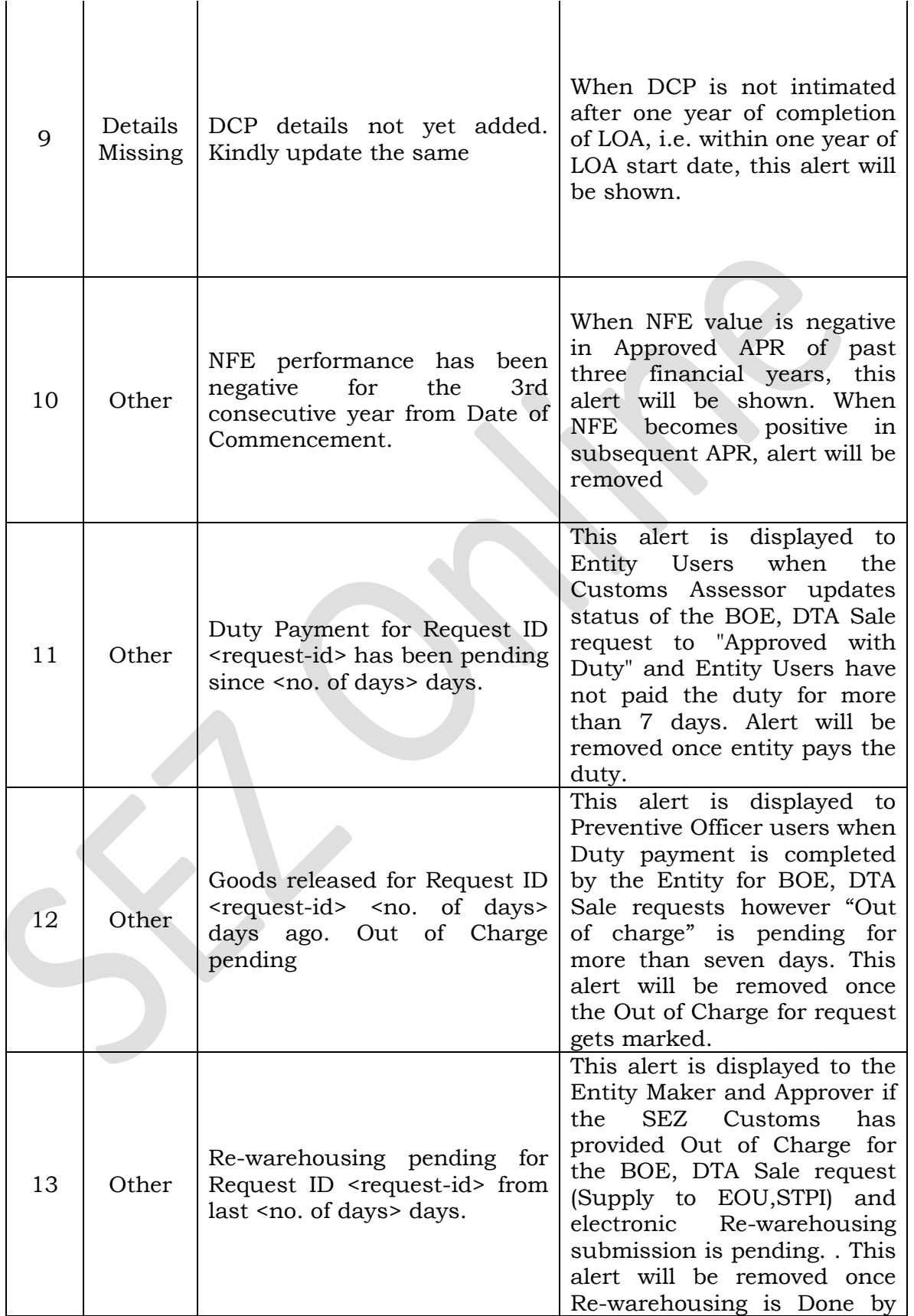

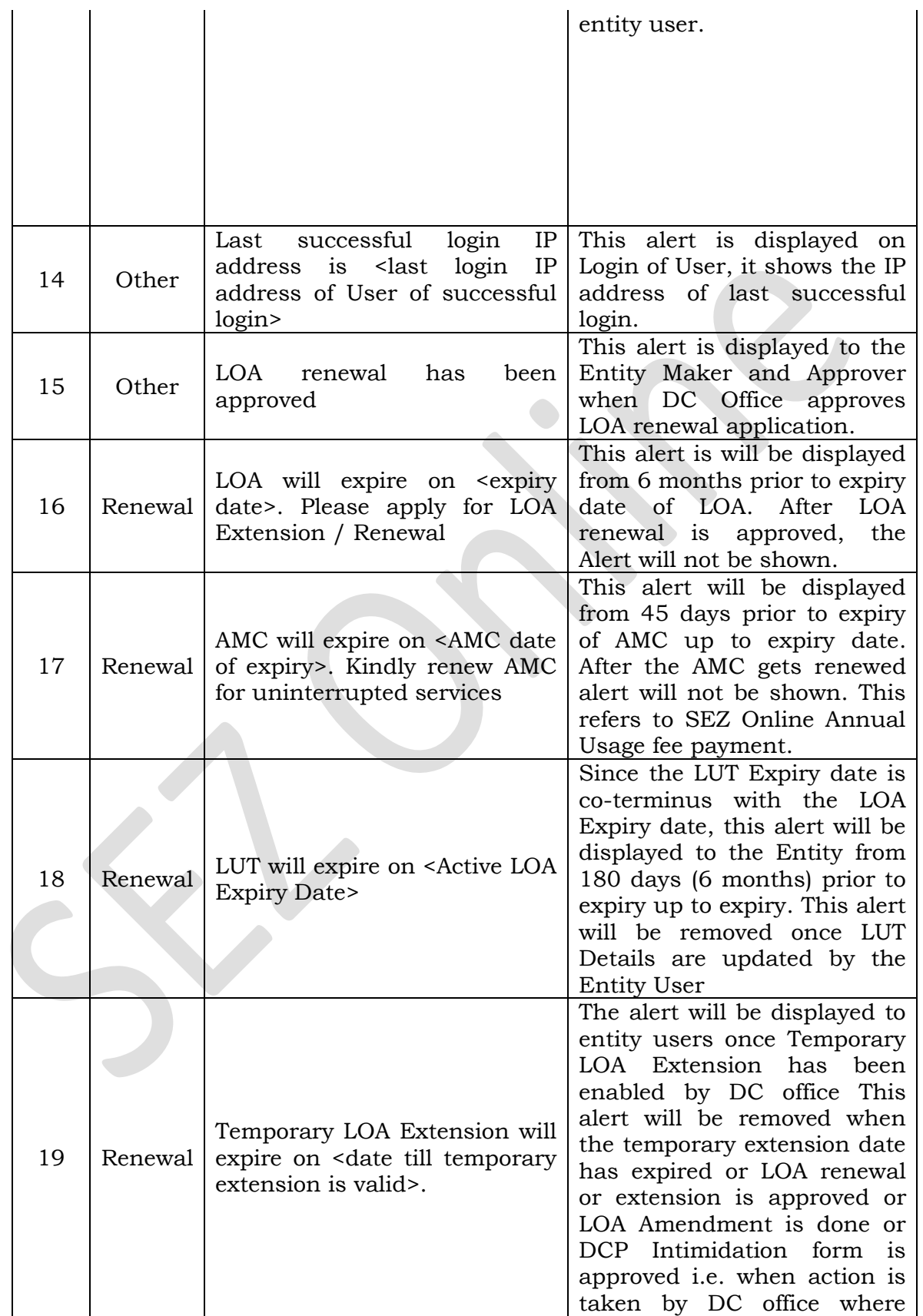

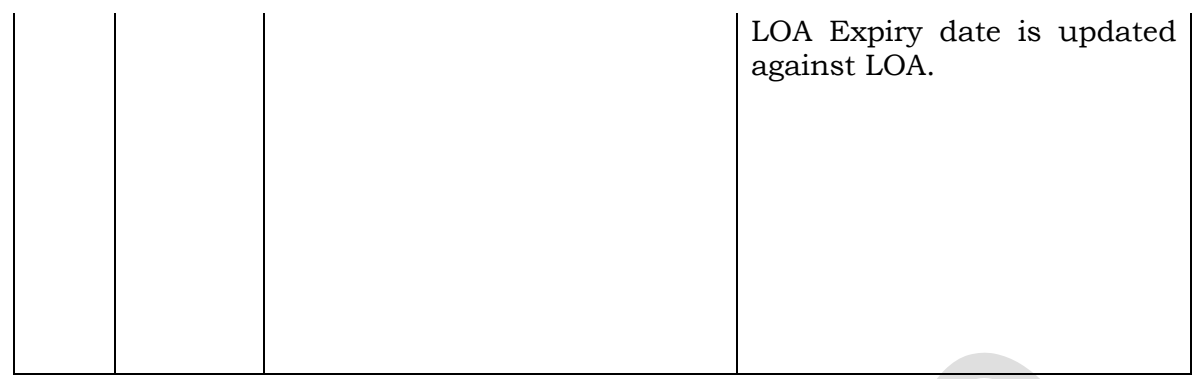

Alerts pertaining to customs transaction actionable items will also be shown to customs officials

# <span id="page-15-0"></span>**2 Maintenance of Bond LUT Ledger**

Based on request of users across SEZs, a feature is being introduced in SEZ Online System where bond duty ledger will be maintained by SEZ Online System. While SEZ Rules don't opine for maintaining such ledger, this feature has been developed to facilitate users to review bond balance to ensure timely filing of LUT. This ledger will currently take note of only such transactions which are filed through SEZ Online system and duty is assessed as "Foregone".

Currently in SEZ Online System LUT approval process is present for following types of LUT Requests.

- New LUT
- Update LUT
- LUT Details Submission

Accordingly, entity wise LUT details (like LUT Bond Amount and its validity) are also maintained in the system for all the entities.

Working of the module is explained below:

### **For entities which register in System post implementation of this feature:**

- In case of New Unit Application (NUA)/New Developer Application (NSA) & Unit Regularization (URG)/Developer Regularization (SRG)/ Co-developer Regularization (CRG) (filed & approved without LUT) – maintenance of ledger will start once New LUT request gets approved in SEZ Online System.
- For Unit Regularization (URG), Developer Regularization (SRG) and Codeveloper Regularization (CRG) filed & approved with LUT – maintenance of ledger will start once such URG/SRG/CRG requests are approved in SEZ Online System.

## **For existing entities i.e. those registered prior to introduction of this feature:**

In order to align duty ledger for operational entities, a new link has been made available under LUT link as "Revision in Ledger" to Entity Maker users. This new link will be available to existing entities for whom LUT is already processed before in SEZ Online system by the mode of New LUT, Update LUT or LUT Details Submission. Following screen will be displayed (similar to LUT Details Submission request) on clicking of "Revision in Ledger" link.

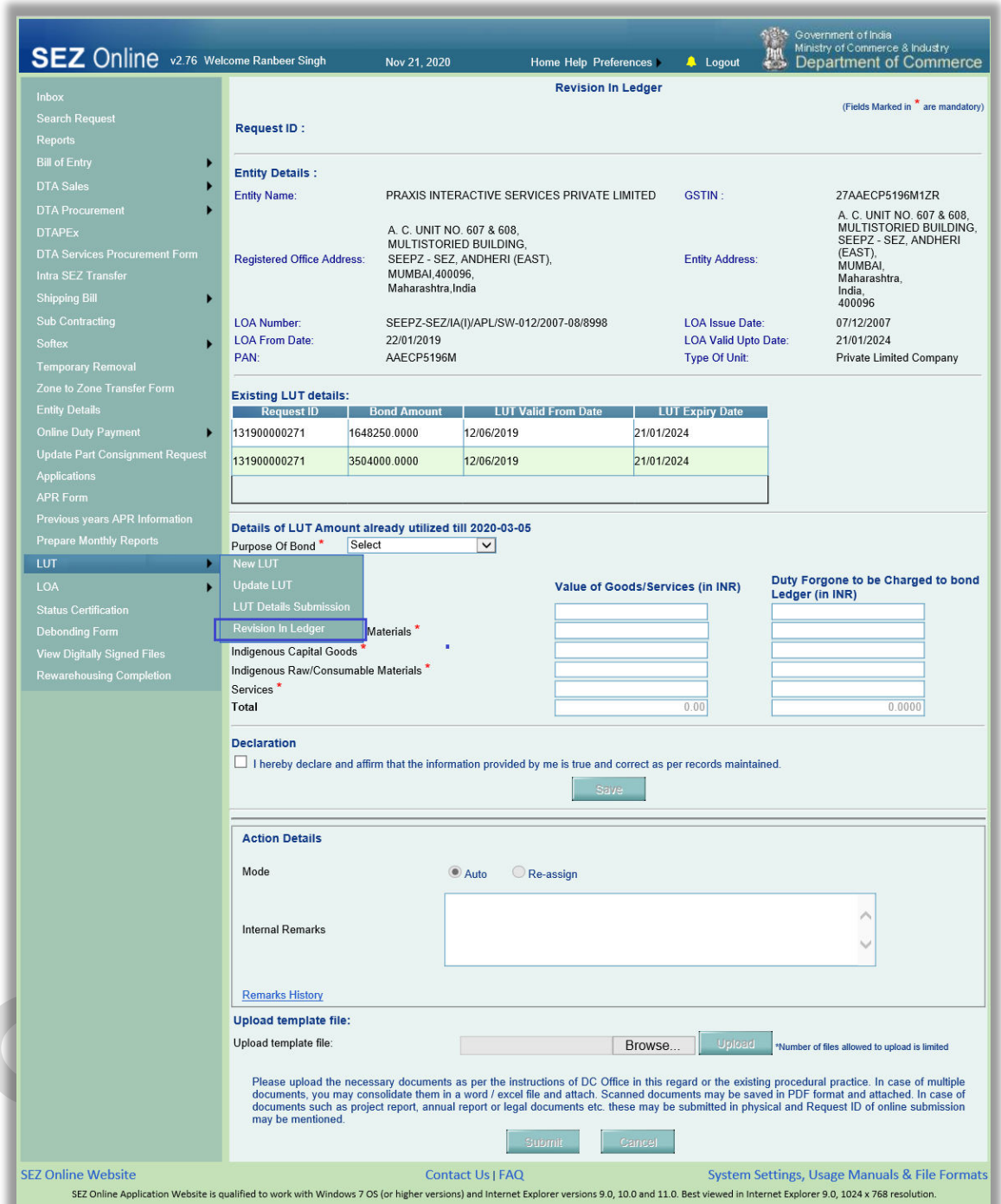

As this facility is being introduced mid-way, the system needs to know the current balance of LUT as per ledger maintained so far by the Units / Developers. System will use this declared balance as a starting point for further maintenance. Entity User will be required to select Purpose of Bond as "**Capture Utilized LUT Balance**" in the Revision in Ledger form, provide **Value of Goods and Services** in INR and **Duty Forgone to be charged to Bond Ledger**, save the details and submit. Once user saves the details a unique request id will be generated as shown in the below screenshot.

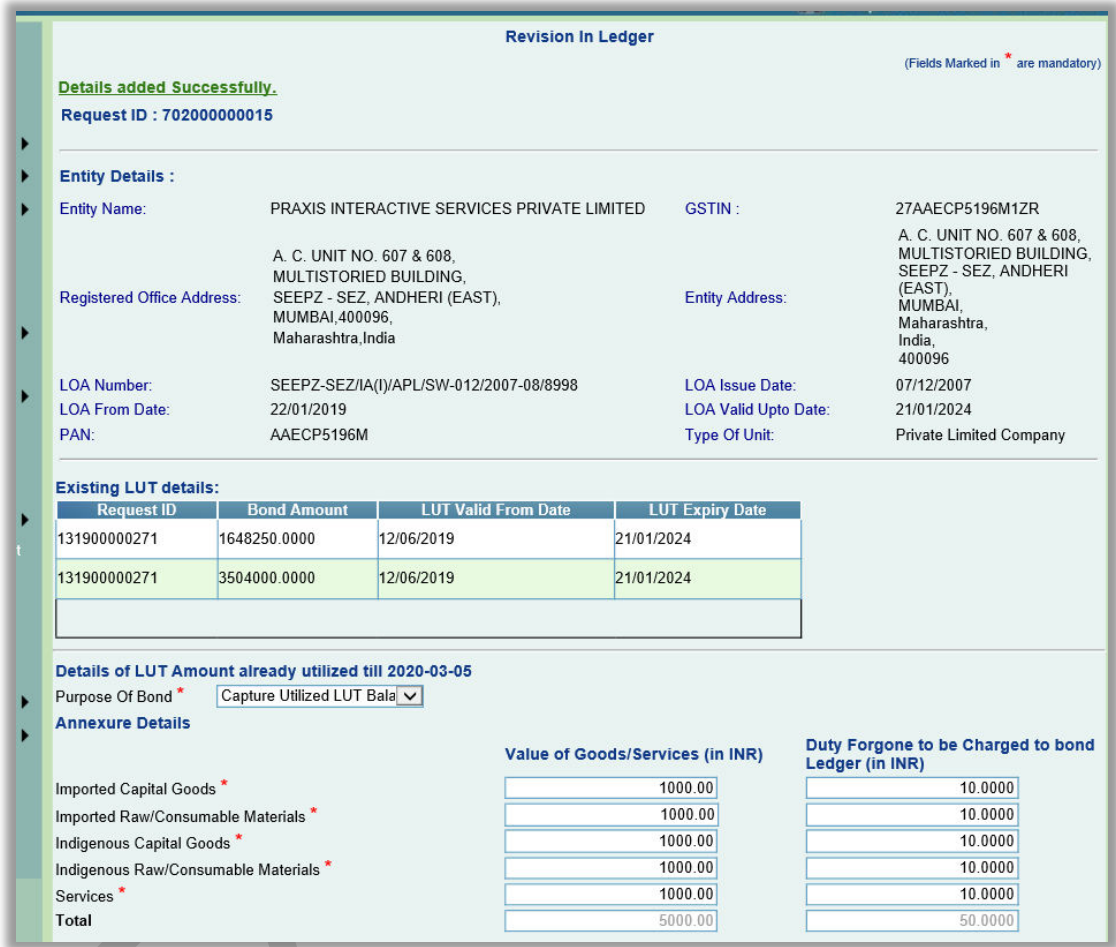

Once the Revision in Ledger request has been submitted by entities, the ledger maintenance will start for such entities.

For the purpose of maintaining entity wise LUT ledger for existing entities, system will refer the last active LUT request details for that entity and maintain its duty amount as Opening Balance in the ledger. Closing balance in the ledger will be derived after deducting Utilized balance (Duty Forgone amount captured in Revision in Ledger request) from last active LUT request (New LUT, Update LUT, LUT Details Submission) of that entity.

Item Type wise Duty amounts for the following transaction will start getting debited from the available balance I.e. Closing Balance derived above once these transactions are assessed. Following are the transactions with their expected assessment statuses that will be considered for duty amount adjustment in the Bond LUT ledger.

- Bill of Entry (Approved with Duty Forgone, Approved with Duty Forgone (Provisional))
- Zone to Zone Transfer (Allow Out of Charge)
- DTA Procurement (Out of Charge) if duty amount is available
- DTA Procurement with Export Benefit (Out of Charge) if duty amount is available
- DTA Service Procurement Form (Approved) if duty amount is available

Following duty amounts captured in Update LUT, LUT Details Submission requests which will be submitted after submission of Revision in Ledger request, will be credited to the corresponding headers in the Bond LUT Ledger.

- Imported Raw/Consumable Material
- Imported Capital Goods
- Indigenous Raw/Consumable Material
- Indigenous Capital Goods
- Services

Above mentioned Customs transactions (BOE, ZTZ, DTAP, DTAPEX) can have items with 15 different item types in a request. Also, LUT details contain 5 Item Type Headers. The following matrix shows the mapping of these item types from customs transactions with Item type headers from LUT Details to be adjusted from.

For Bill of Entry & Zone to Zone Transfer

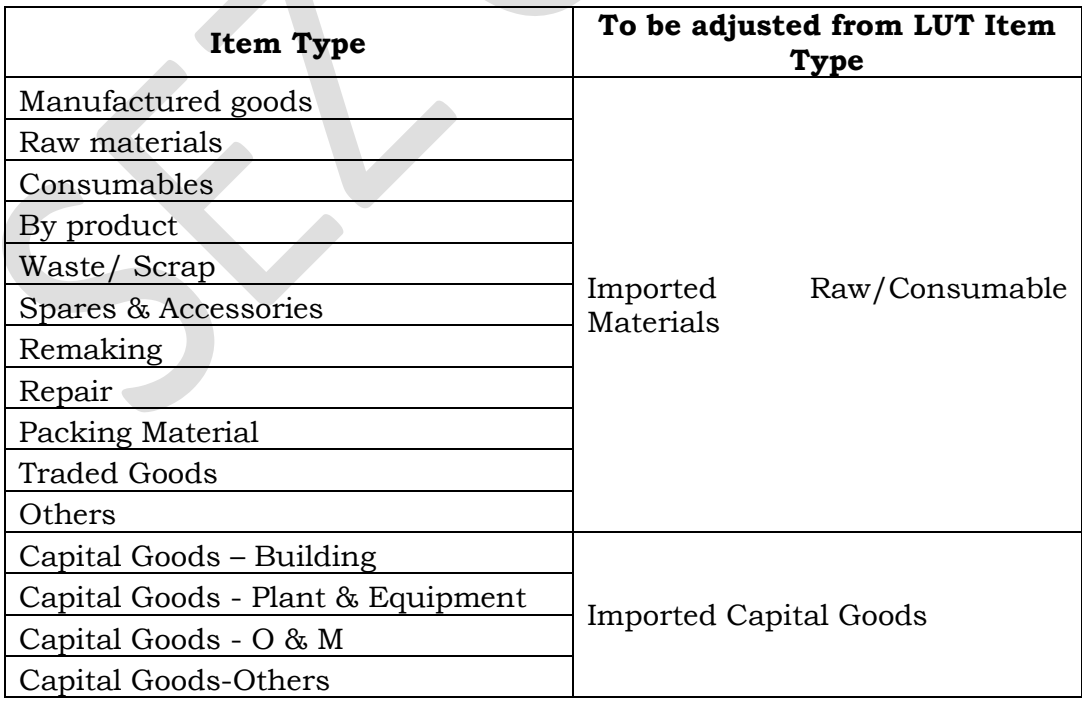

Request level IGST and Compensation Cess duty amounts in DTA Service Procurement Form Request will be adjusted against the duty amount of "Services" type header of LUT Details.

Following alert will be displayed to existing entity users on Home page after login if Revision in Ledger request is not submitted by that entity.

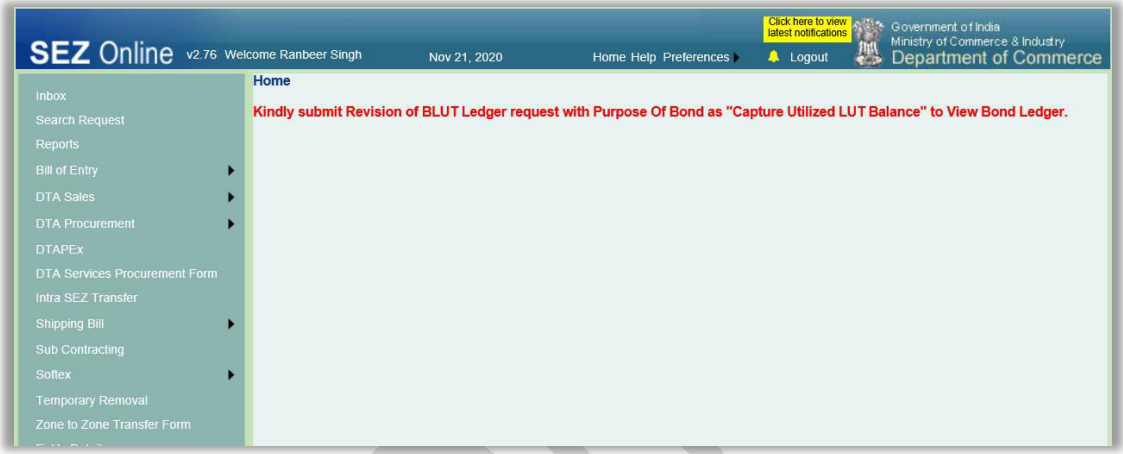

This alert will be removed once Revision in Ledger request has been submitted by the entity. Revision in BLUT request can be filed only once. Once the revision in BLUT details have been submitted by an existing unit (entity approver user), this link will never appear again.

**View Bond Ledger Report** – Both, entity as well as DC Customs user will have a facility to view the Bond Ledger report which will indicate all the debits and credits made to the ledger. A link "View Bond Ledger" will be available under "Reports" menu link for this purpose.

Report will be available to following user roles –

• Entity Users: Entity Maker, Entity Approver

• DC/Customs Users: Customs Approver, Authorized Officer, Customs Assessor, DC Authorizer, DC Verifier and DC Initiator

# **Entity Users**

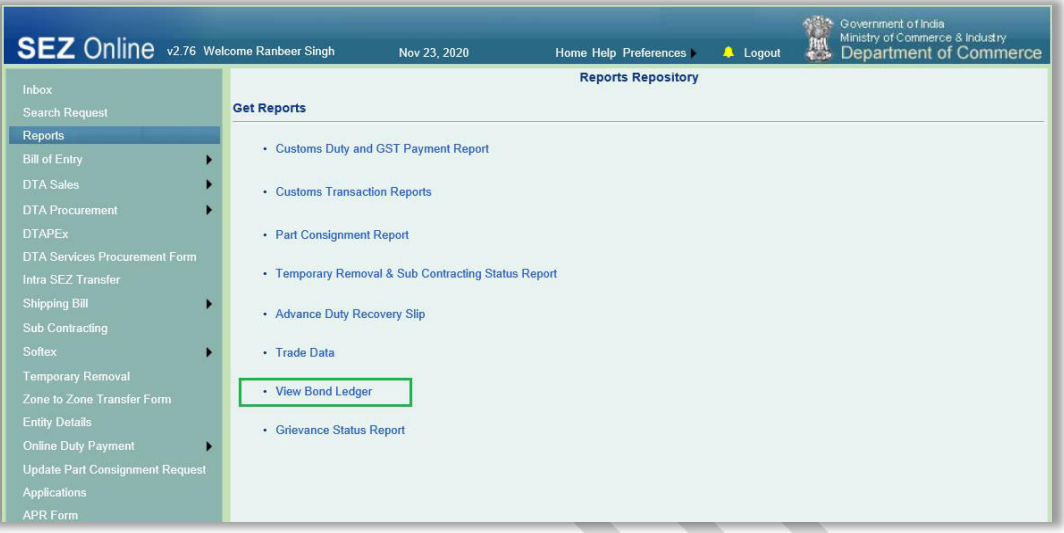

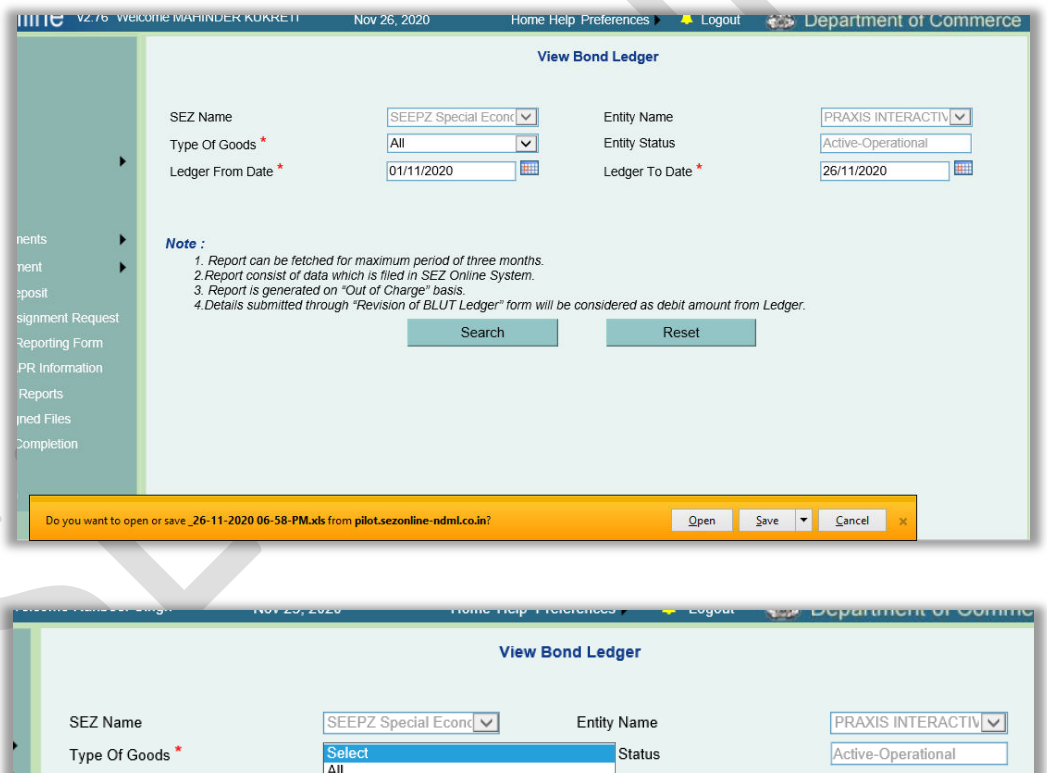

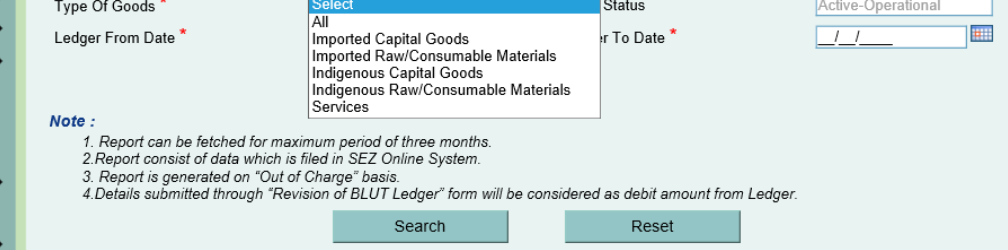

## **SEZ Online Documents** December 2020

Same report on UI will be available to DC/Customs users. DC/Customs users will first need to select SEZ and then Entity Name to fetch the report for a particular entity.

In case of cancellation of transaction, the duty amount which was previously debited in the BLUT ledger will be credited back to BLUT Ledger. (Same would be reflected as per request submission date).

In case of Amendment, the duty amount which was previously debited in the BLUT Ledger will be credited back and revised duty amount will be debited. (Same would be reflected as per request submission date).

If duty forgone amount is more than the available balance in BLUT Ledger, then then such duty forgone amount will be debited in the BLUT Ledger making ledger balance negative. This negative balance amount will be adjusted in Bond Amount updated through Update LUT and/or LUT Details Submission Form.

In case of Update LUT or LUT Details Submission Form submitted and approved after Revision in Ledger, existing Bond Ledger balance, if any, will expire and the amount updated by these (Update LUT, LUT Details Submission) requests will become the current opening balance.

In case "Out of Charge" is given in one quarter and amendment/cancellation is done in another, then that transaction will be considered in the report of quarter in which out of charge was given including its amendment and cancellation cases.

Maximum of three months data can be fetched while fetching Bond Ledger report. When user select Ledger From Date and Ledger To Date which belongs to two consecutive LOA Block periods then following error message will be displayed as "Common Bond Ledger Report cannot be fetched for two consecutive LOA Block periods. Kindly select period belonging to single block period."

# <span id="page-22-0"></span>**3 IEC Verification through DGFT at various events in SEZ Online System**

As an important control measure, SEZ Online System will now use DGFT service to validate Importer Exporter Code (IEC).

IEC is being captured in SEZ Online System at various events like filling of registration application for setting up of Units, Developer and Co-developer, filing of customs transactions (capturing DTA Unit, Buyer Details, Third Party Details, Client Details, etc.). For SEZ entities, Currently IEC captured and verified by DC office during application & approval phase is being used. Moreover, currently system validates IEC of both SEZ Units & DTA in terms of format & length only. Now it will be extended for exact match with DGFT records.

Trigger events for IEC validations will be as below

#### **Application by SEZ Entities:**

In case of applicant filing Unit Regularization, New Unit Application, SEZ Developer Regularization, New SEZ Developer Application & SEZ Co-developer Regularization application with IEC no. entered -

At the time of entity registrations using, New Unit Application (NUA), Unit Regularization (URG), SEZ Developer Regularization (SRG), New SEZ Developer Application (NSA) & SEZ Co-developer Regularization (CRG), IEC entered in the first tab of the application form will be verified as soon as user clicks on Save button.

The IEC statuses maintained by DGFT are – VALID, SUSPENDED, CANCELLED & DENIED

While saving the above application forms if the status received from DGFT is other than VALID then that status will be displayed with the below alert message on click of Save –

"As per DGFT record, status for IEC << 1234567890>> is << Cancelled >>. Kindly mention valid IEC."

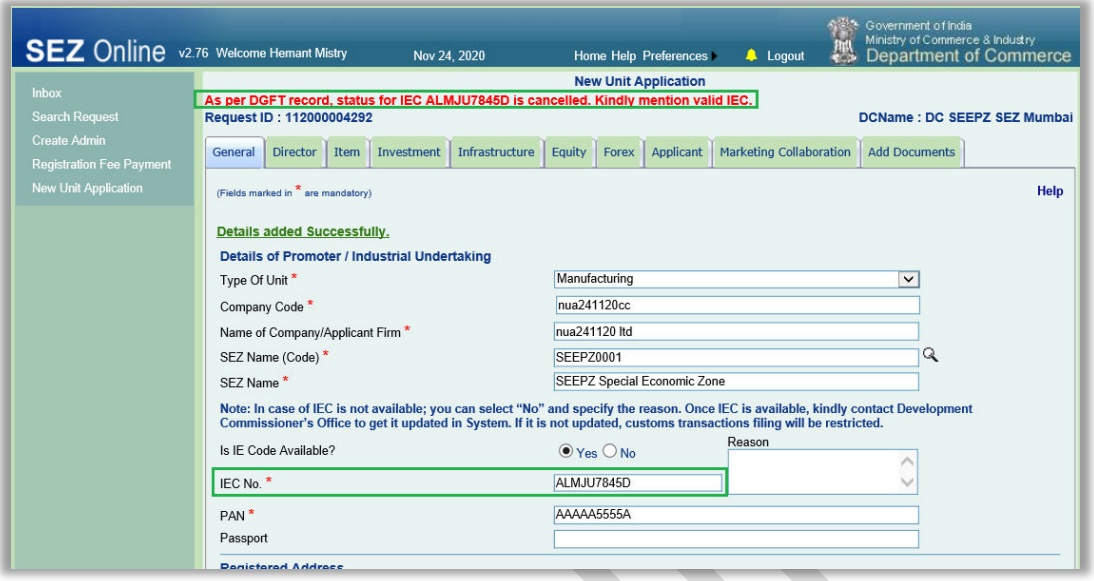

Entity Applicant user will still be allowed to save and submit the application with IEC which is not VALID as per DGFT. Later such invalid IEC can be corrected by DC Users using Entity Amendment functionality.

The above displayed alert will not be displayed in case of VALID IEC entered by user and details will get saved successfully.

**Prior to filing import/export transaction – as a pre-requisites –:** At the event of filing customs transaction for SEZ Units, IEC will be verified–

Entity (SEZ Unit, Developer, Co-developer) level IECs in SEZ Online System will get verified by DGFT before filing following customs transactions –

- BOE,
- DTA Sale,
- Zone to Zone Transfer,
- Shipping Bill,
- DTA Procurement &
- DTA Procurement With Export Benefit.

If the Entity IEC status received from DGFT on click of above mentioned transaction links is SUSPENDED or CANCELLED, then transaction filing will not be allowed and the following alert message will be displayed to the entity users.

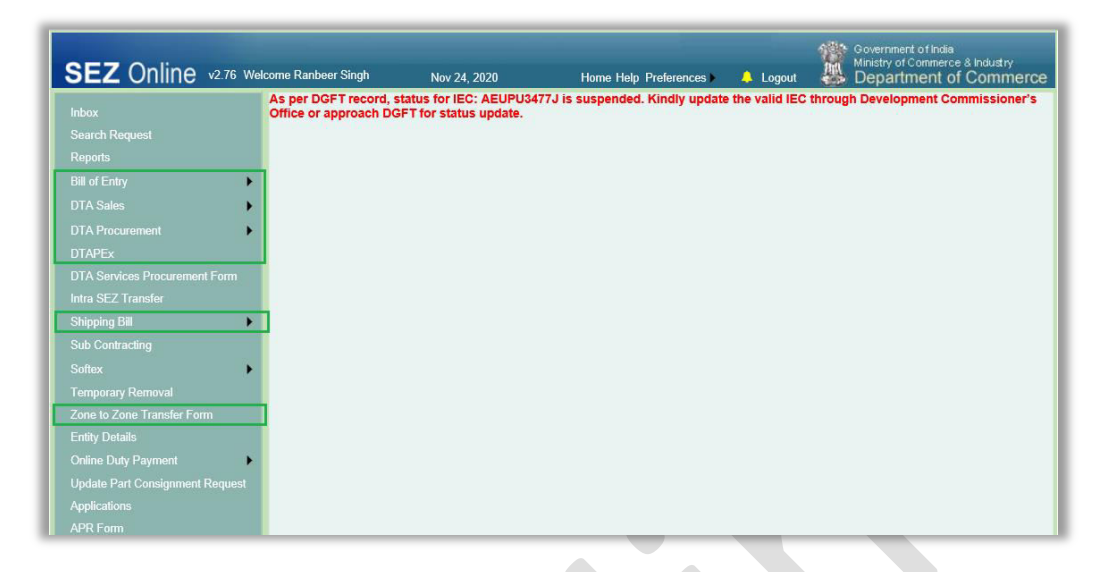

Entity Users will be required to get the Entity IEC corrected from DC Users through Entity Amendment feature to be able to resume transaction filing for the above given modules.

While clicking on any of these transaction links, if the IEC status received from DGFT for the entity IEC is DENIED ENTITY LIST, then transaction filing will be allowed, however the following alert message will be displayed on UI above all the tabs in the request.

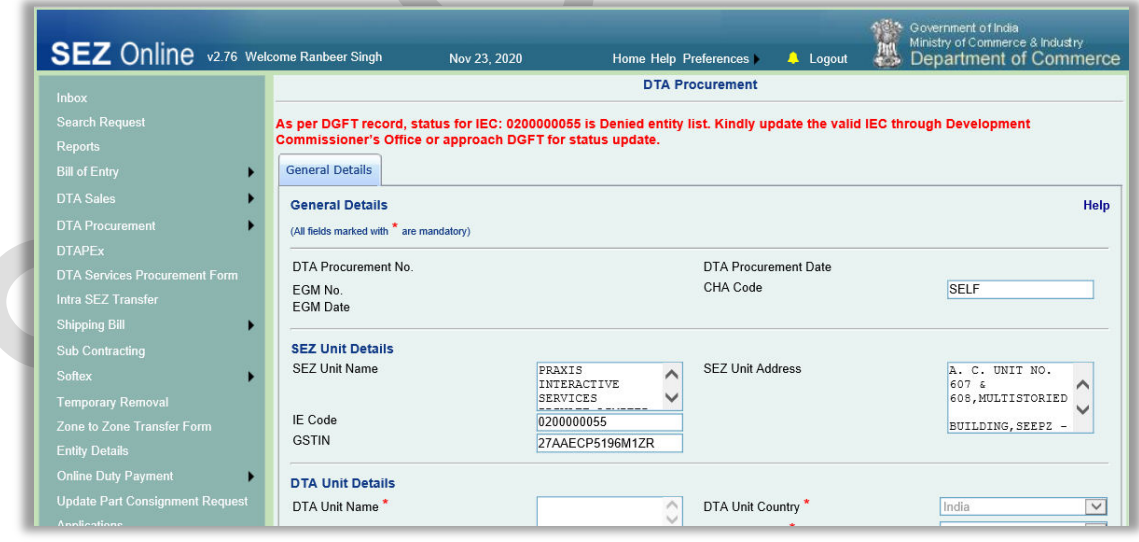

Alert message will be removed once the IEC is corrected by DC Users through Entity Amendment feature.

In case of Entity IEC Status VALID, user will be able to proceed with transaction filing and submission without any alert message.

 At the event of filing customs transactions where DTA/EOU/STPI is involved – while saving DTA/EOU/STPI Unit/Buyer Details/Third Party Details/Client Details, etc. IEC will be validated

## **At the time of filing Customs transaction – while saving DTA Unit/Buyer Details/Third Party Details, etc.**

IEC details are also getting captured in the various customs transactions in SEZ Online System as part of DTA Unit, Buyer Details, Third Party Details, Client Details, etc. PFB the list of such transactions and the corresponding sections where IEC details are being captured.

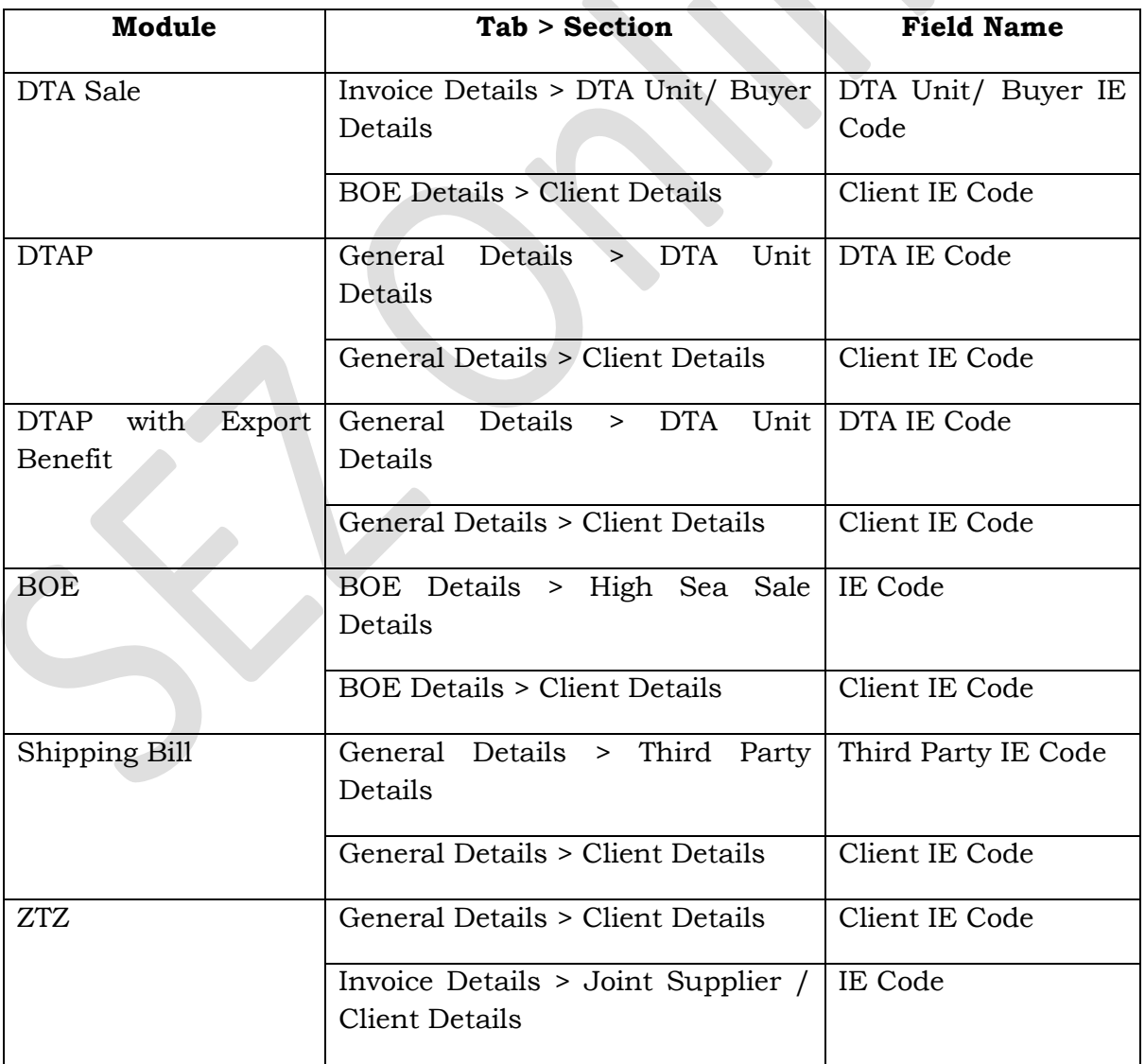

The process of IEC verification by DGFT will get triggered as soon as user clicks on Save button in these sections. If the IEC status received from DGFT is SUSPENDED or CANCELLED, user will not be allowed to save the section and appropriate error message will be displayed.

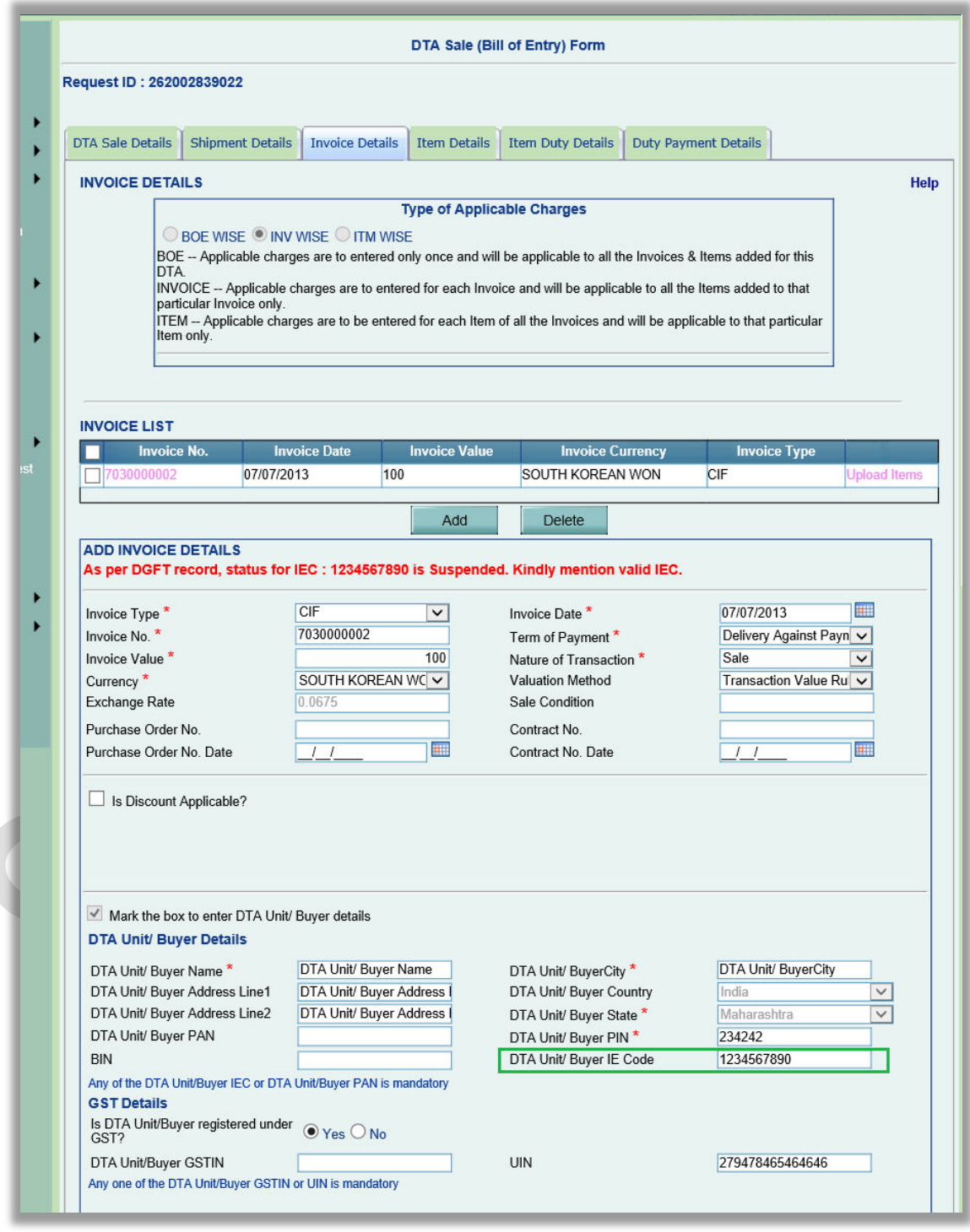

If the IEC status received from DGFT is DENIED ENTITY LIST then user will be allowed to save the section details and proceed with transaction filing, however following UI alert will be displayed.

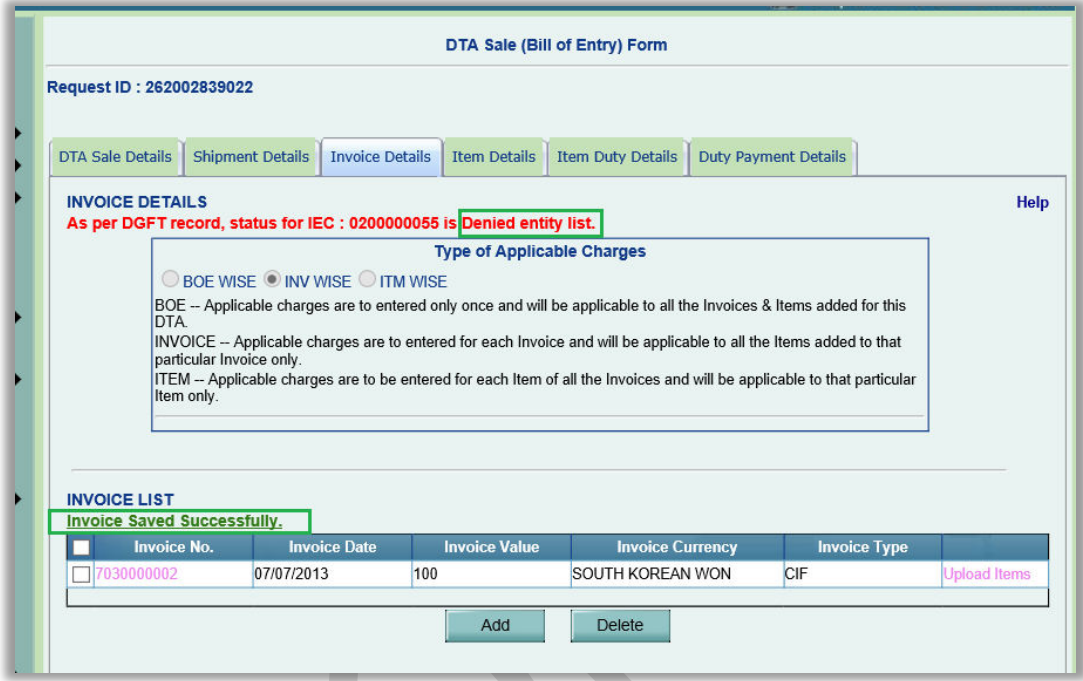

If the IEC is not available with DGFT, then following error will be displayed and details will not be saved.

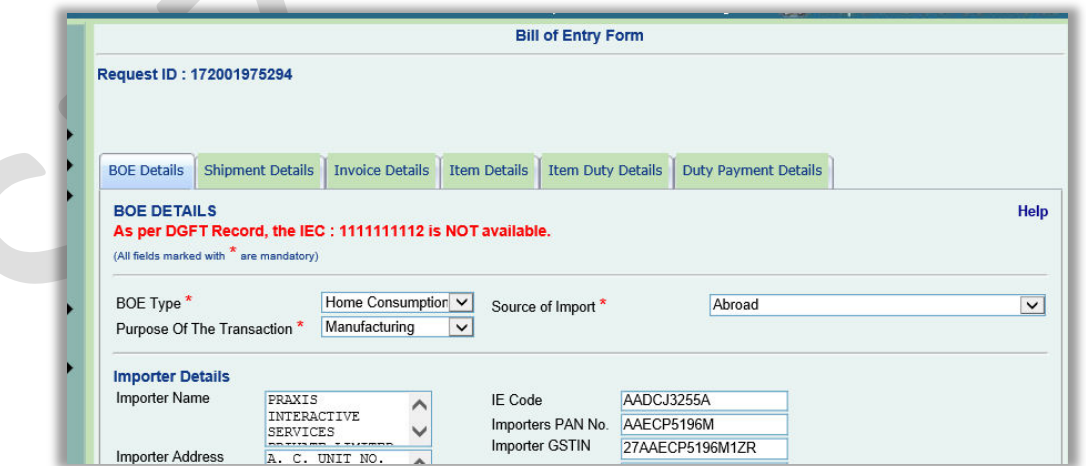

In case of IEC Status VALID, user will be able to proceed with transaction filing without any alert/error message.

## **Updation of Information by DC office using View/Edit facility**

Correction / updation of Entity details using Entity Amendment functionality by DC office

DC users have provision to correct/update entity details like Entity name, Address, Entity Status, GSTIN, LOA details etc. using "View/Edit Entity details" functionality, where IEC can also be updated. Here, the process of IEC verification by DGFT will be triggered as soon as DC user submits the updated entity details using DSC.

In case of IEC Status received from DGFT is SUSPENDED, CANCELLED or DENIED ENTITY LIST, the entity details will get updated successfully however the following alert message will be displayed.

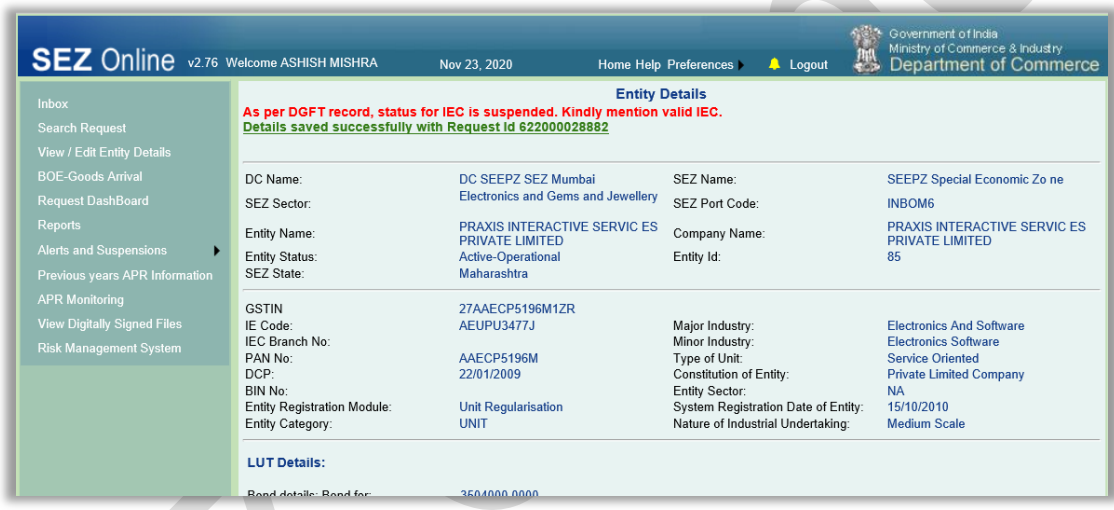

In case of Entity IEC Status VALID, user will be able to proceed with submitting updated entity details without any alert/error message.

# <span id="page-29-0"></span>**4 Enhancement in the DTAP workflow and Invoice Details tab**

As an enhancement to DTA Procurement workflow, Authorized officer will be able to send transaction to Specified Officer for review.

Also system will populate invoice value based on sum of product value captured at item level.

Following changes are implemented in DTA Procurement module

- Change in the workflow "Refer to SO" option has been made available to Authorized Officer user in the workflow.
- Auto-calculation of Invoice Value as sum of production value for all the items

Currently Invoice Value in the Invoice Details tab is a manual data entry field which will now be auto-calculated as sum of product values of all items under Item Details tab mapped to that Invoice.

As implemented for SB module, while opening Invoice Details tab in DTA Procurement request at first, Invoice Value field will be blank and non-editable. It will be auto-populated with the total product value of all the items under that Invoice once item details are saved in Item Details tab.

Invoice Details

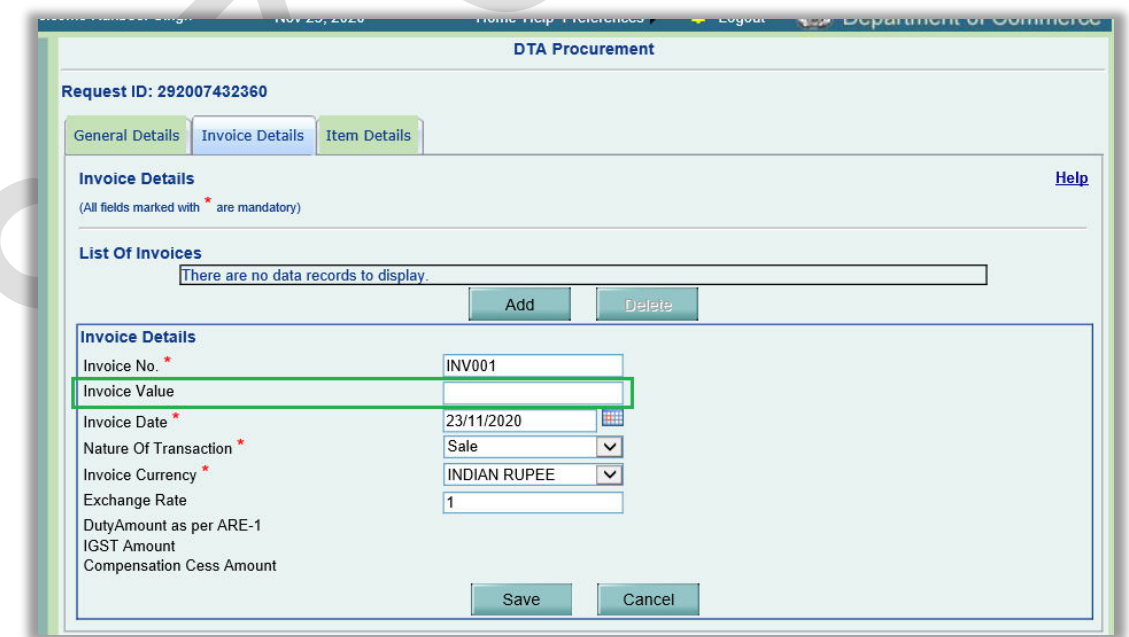

Item Details

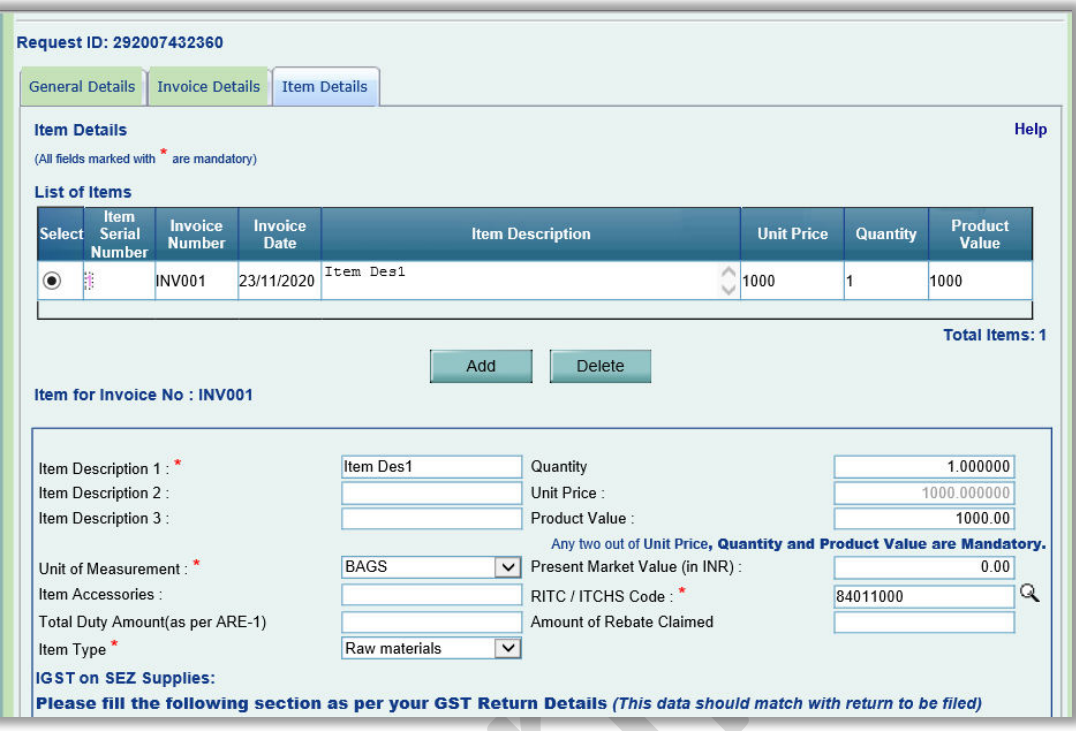

Invoice Details after adding items

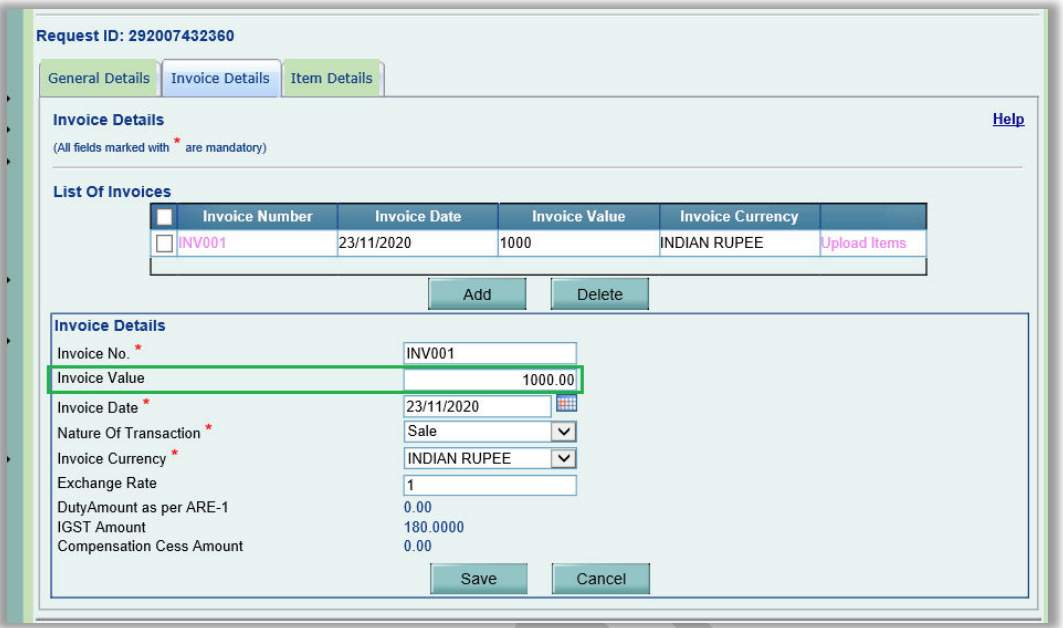

In case of change in the product value for any of the items in Item Details tab, the Invoice Value will also be recalculated and auto-populated accordingly.

#### **Enhancement in the Workflow**

Suggestion has been received from various DCs (especially Noida DC) that in some cases the DTA Procurement transactions need to be verified by Specified Officer (Customs Approver). To address this, "Refer to SO" option has been added at Preventive Officer (Authorized Officer) Role, so that PO can refer the transaction to Specified Officer.

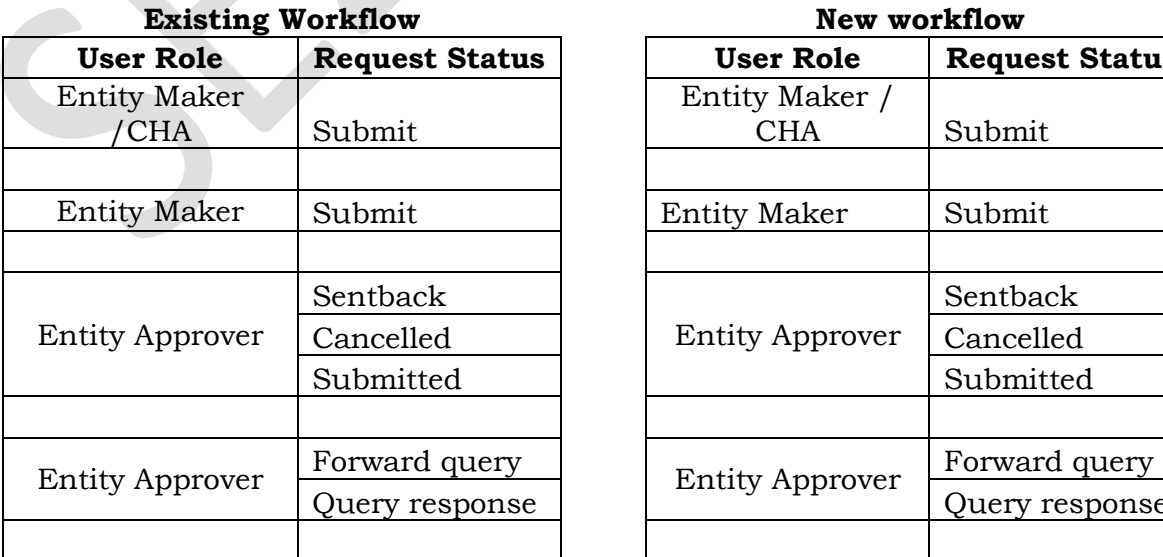

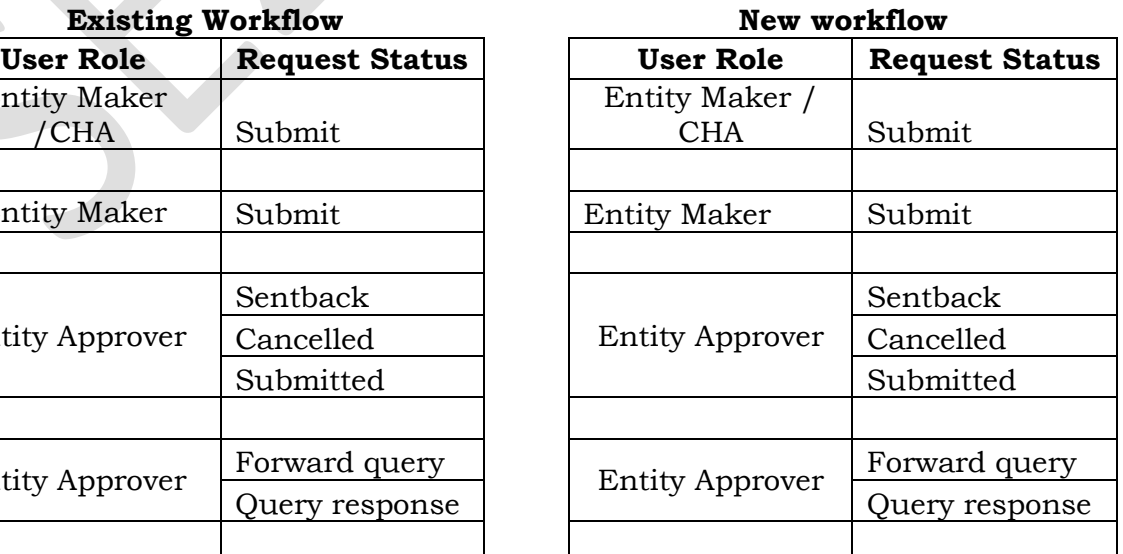

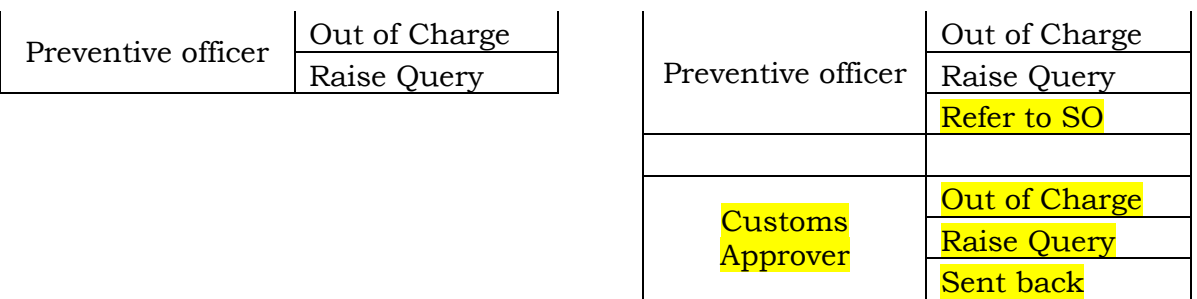

"Refer To SO" option in the Request Status dropdown at Preventive Officer.

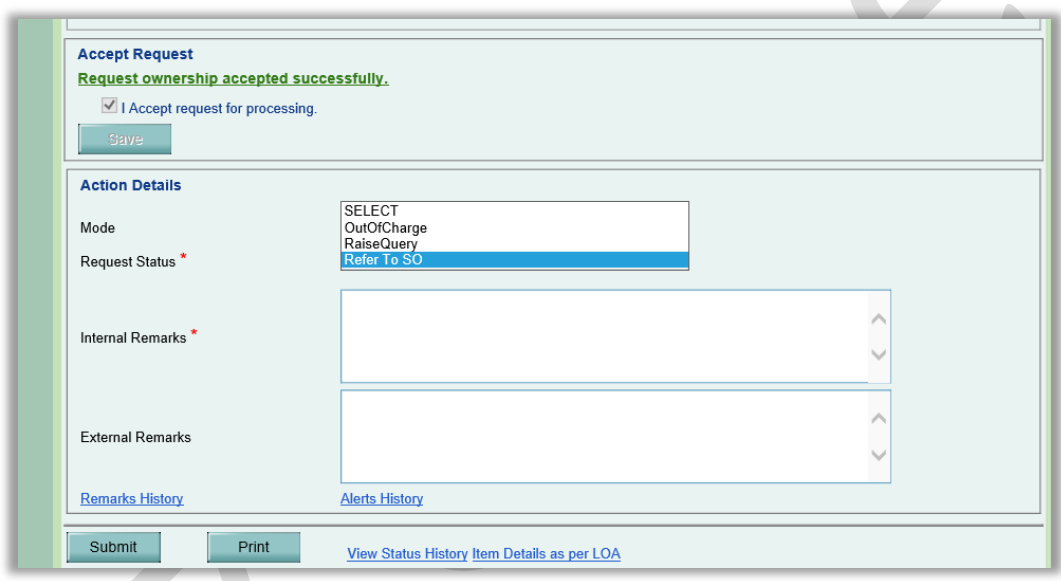

Internal Remarks field will be mandatory to Preventive Officer for submitting request with "Refer to SO" option.

Request will be received in the Inbox of Customs Approver (Specified Officer) user after marked as "Refer To SO" by Preventive Officer.

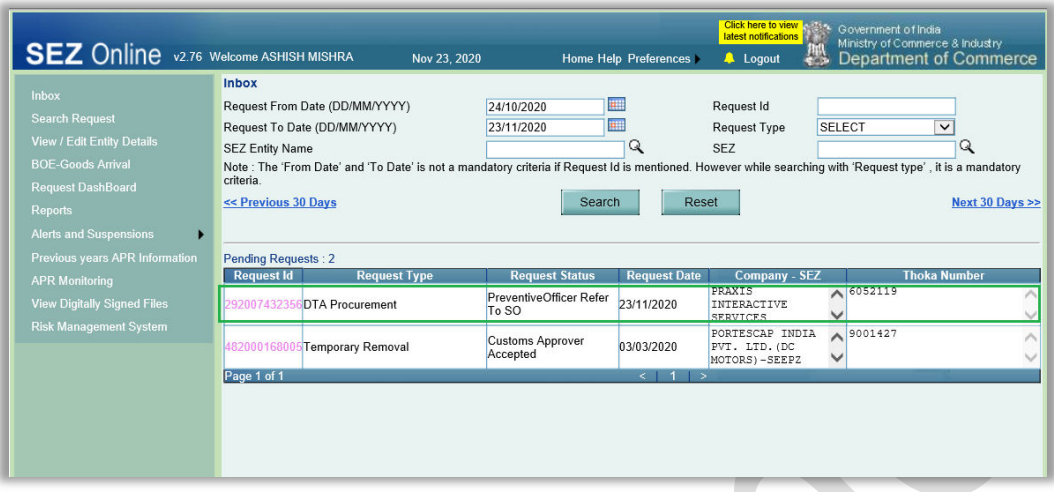

Specified Officer can take following actions on the DTA Procurement received from Preventive Officer user –

- Out of Charge (Workflow will get completed with this status)
- Raise Query (DTA Procurement request will be directly sent back to Entity User)
- Sent Back (DTA Procurement request will be sent back to Preventive Officer user)

In addition to DTA Procurement transactions marked as Out of Charge by Preventive Officer, transactions marked as Out of Charge by Customs Approver user will also get fetched in Trade Data reports. Transactions on which Out of Charge has been given by Customs Approver user will be considered in GST Data exchange as well.

# <span id="page-34-0"></span>**5 Report for Customs Duty and IGST Duty and their Payments**

System will now provide a very important report to DC office to view duty payment report indicating below two components

- Customs Duty Other than IGST
- IGST and Compensation Cess Duty

Entity Approver user can make the payment for these duties using following modes of payment.

- TR6 Challan
- Advance Duty
- License / Scrip
- Online Duty Payment

Facility has now been provided to Units & Customs/ DC users to fetch a consolidated report containing all the details of duties applicable for the payment and duties paid. This report will display the transaction (request id) level details of duty amounts along with their modes of payments.

Entity users can view transaction level detailed report. DC office Customs users can view transaction level detailed report for a particular SEZ as well as SEZ wise summary report.

A link called "Customs Duty and GST Payment Report" has been made available under "Reports" menu link to both Entity as well as DC Customs users.

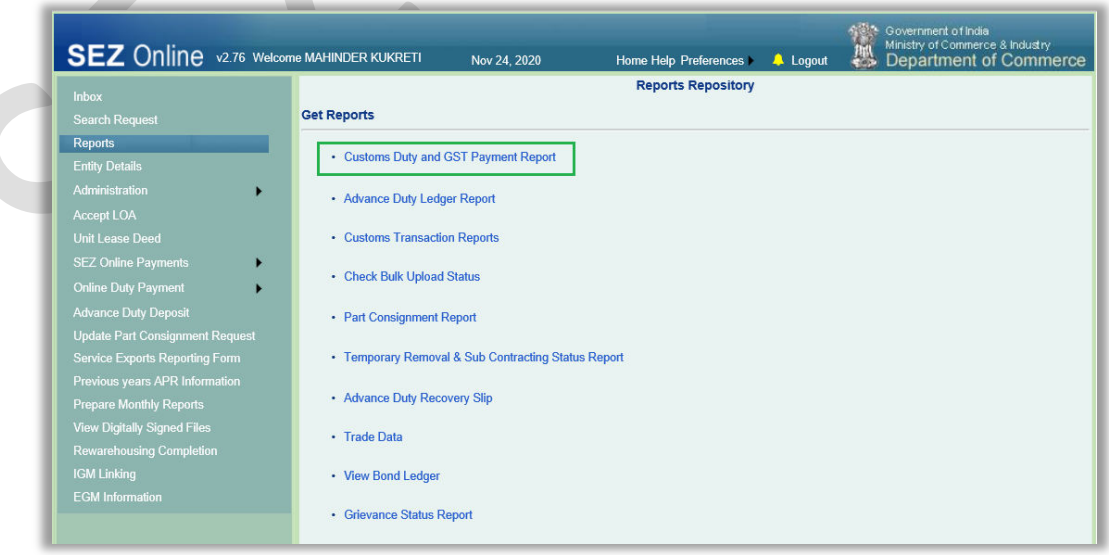

Once user clicks on this link, the following screen will be presented to the user for providing input parameters and fetching the report.

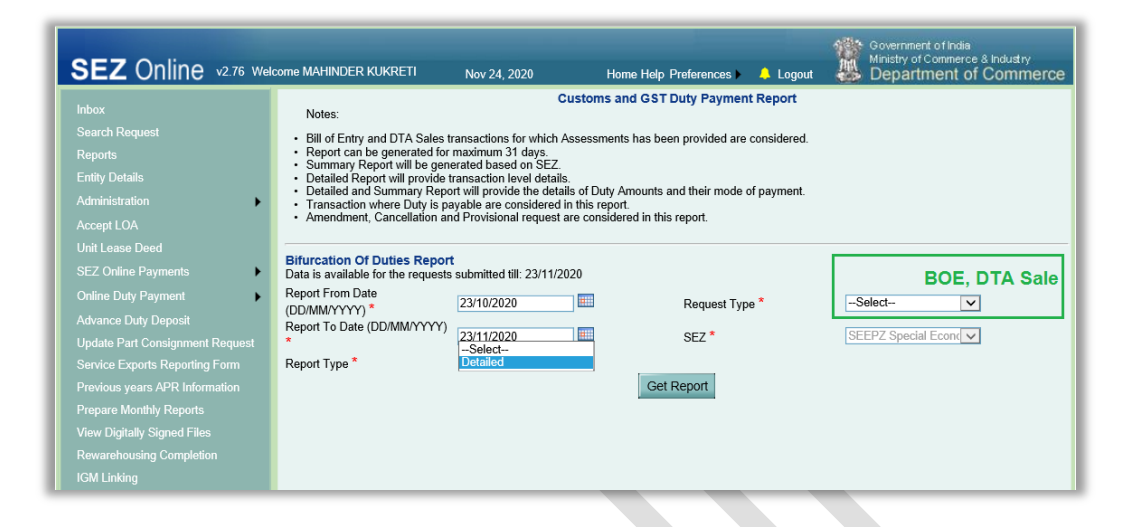

In addition to input parameters available to Entity users, DC Customs users will have "Summary" option in Report Type dropdown.

Unlike to Entity Users, SEZ dropdown will be editable to DC Customs users containing all the SEZs assigned to that particular DC Customs user.

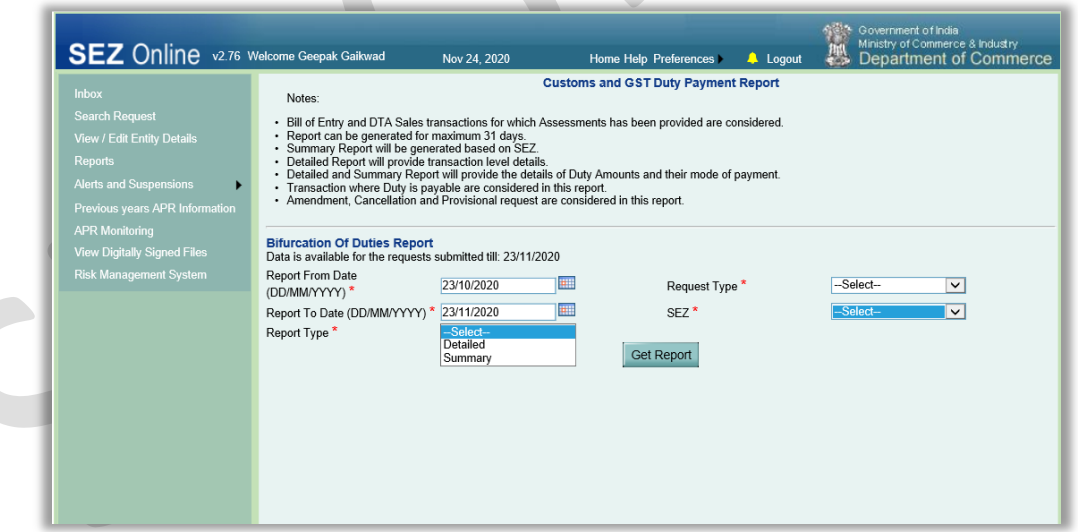

Entity Users will be required to provide input parameters – From Date, To Date, Request Type and Report Type

From Date and To Date will accept the assessment date for the selected Request Type (BOE / DTA Sale).

Report can be generated for maximum of 31 days.

# <span id="page-36-0"></span>**6 Enhancement in Trade Data report**

Following fields have been rearranged in the Trade Data report in the sequence as given below for Bill of Entry, DTA Sale, DTA Procurement with Export Benefit and Shipping Bill modules for better user experience:

- I. FINANCIAL YEAR
- II. MODULE
- III. STATUS BASED
- IV. FROM DATE
- V. TO DATE

(Same sequence is followed for other modules also for the applicable fields.)

Based on the options selected for "MODULE" and "STATUS BASED" dropdowns, the parameters From Date and To Date will get updated on screen.

For e.g. Shipping Bill (Let Export Provided)

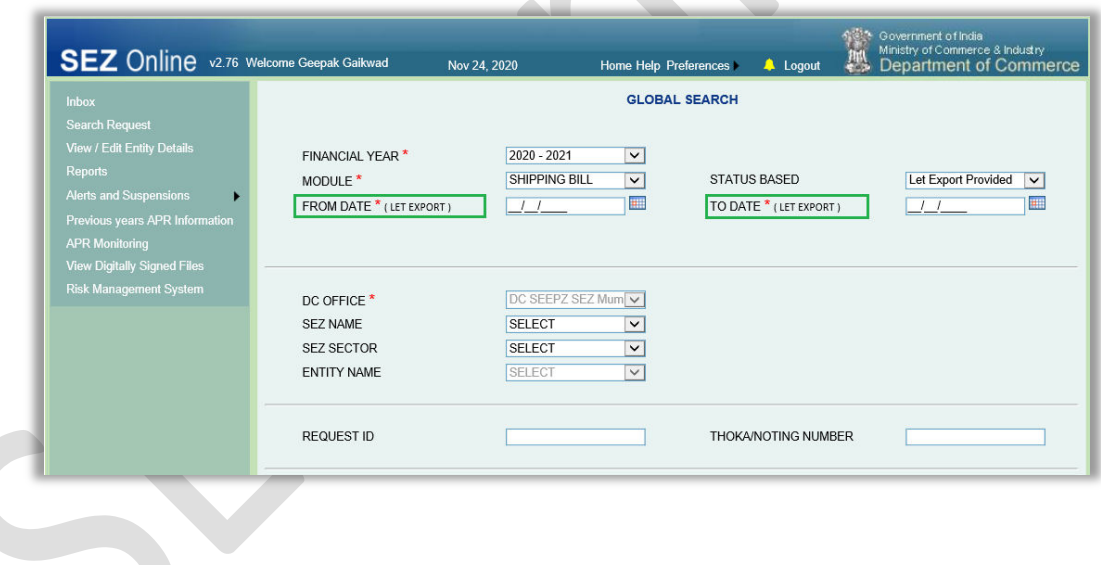

Shipping Bill (Let Export Not Provided)

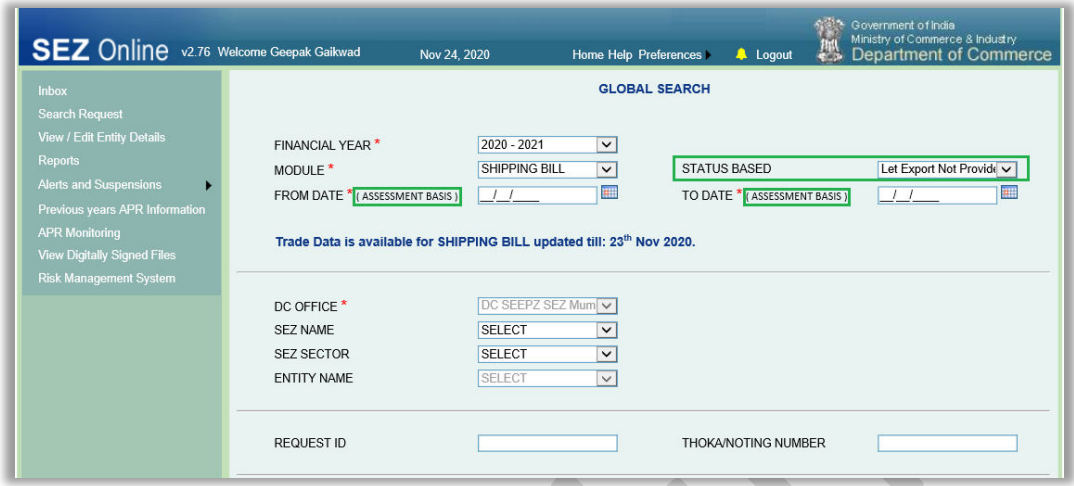

PFB the module wise matrix for From Date and To Date parameters on UI –

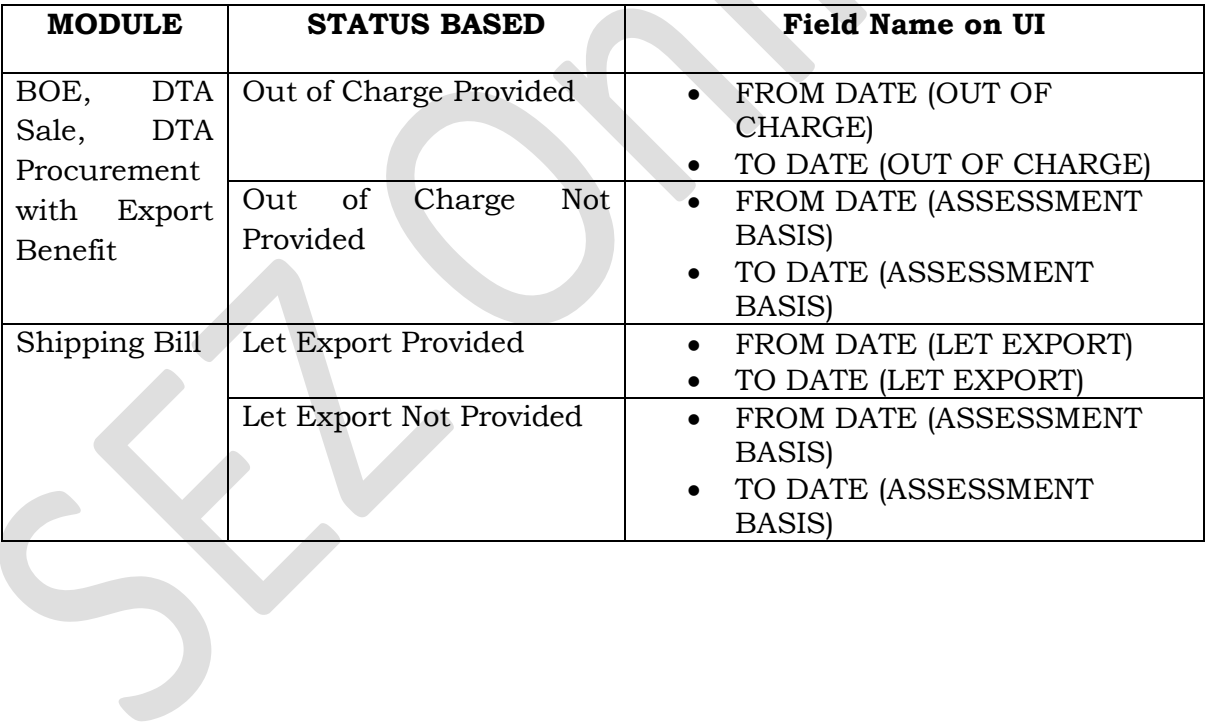